# **LC.400 Series DSP Controller Manual**

**(Version 1.18)**

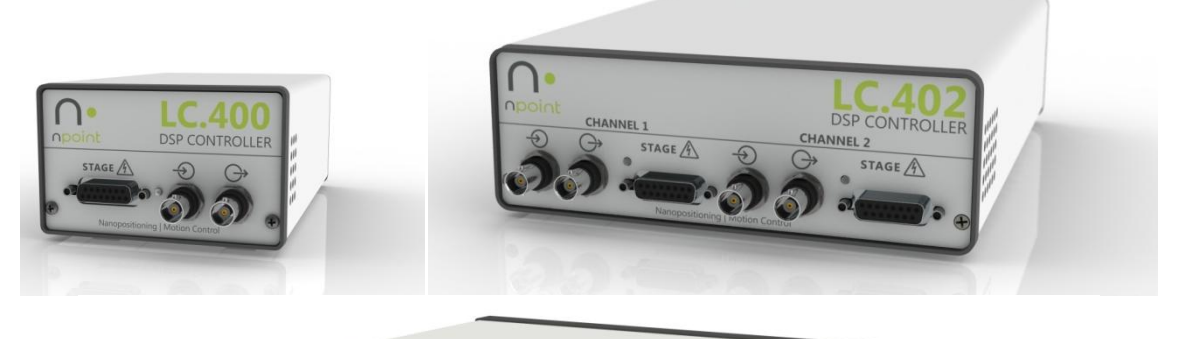

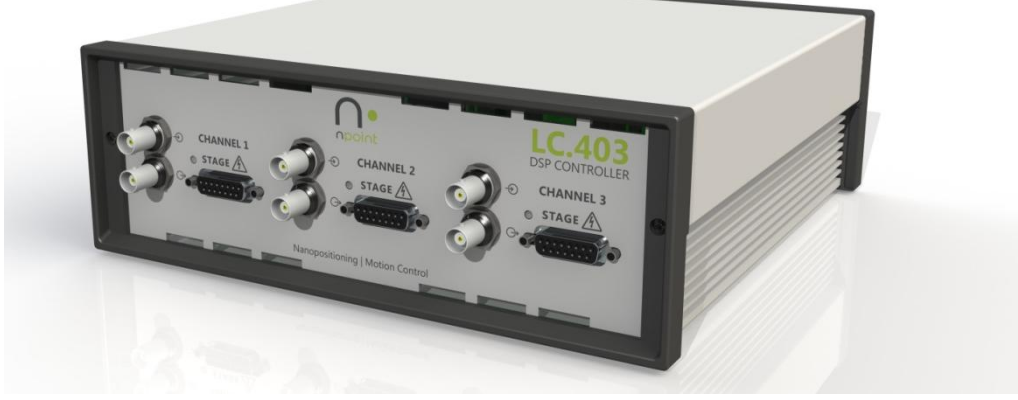

# $\bigcap$ npoint

3030 Laura Lane, #100 Middleton, WI 53562, USA Phone: 608-824-1770 Fax: 608-824-1774 [www.npoint.com](http://www.piezomax.com/) [info@npoint.com](mailto:Info@piezomax.com)

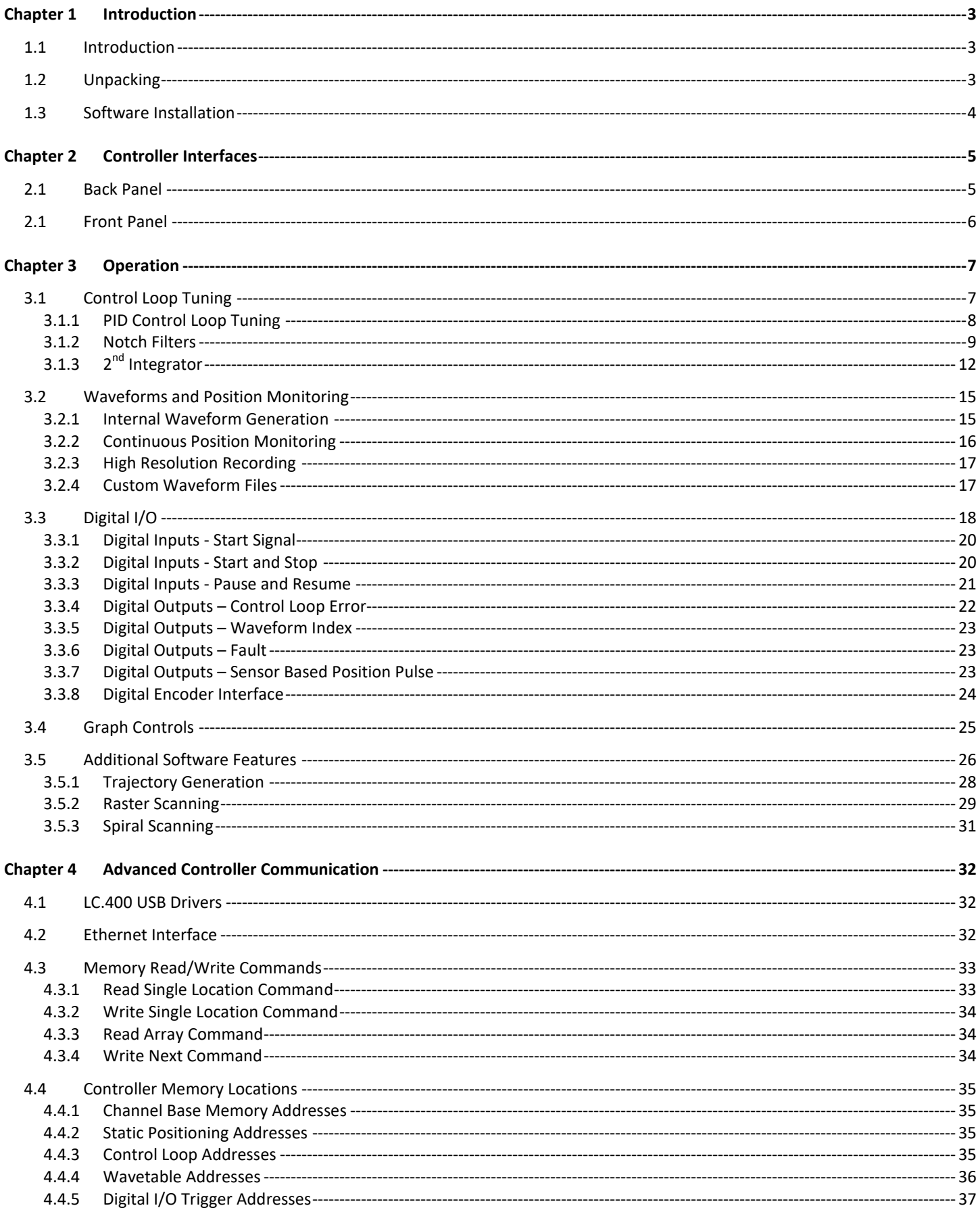

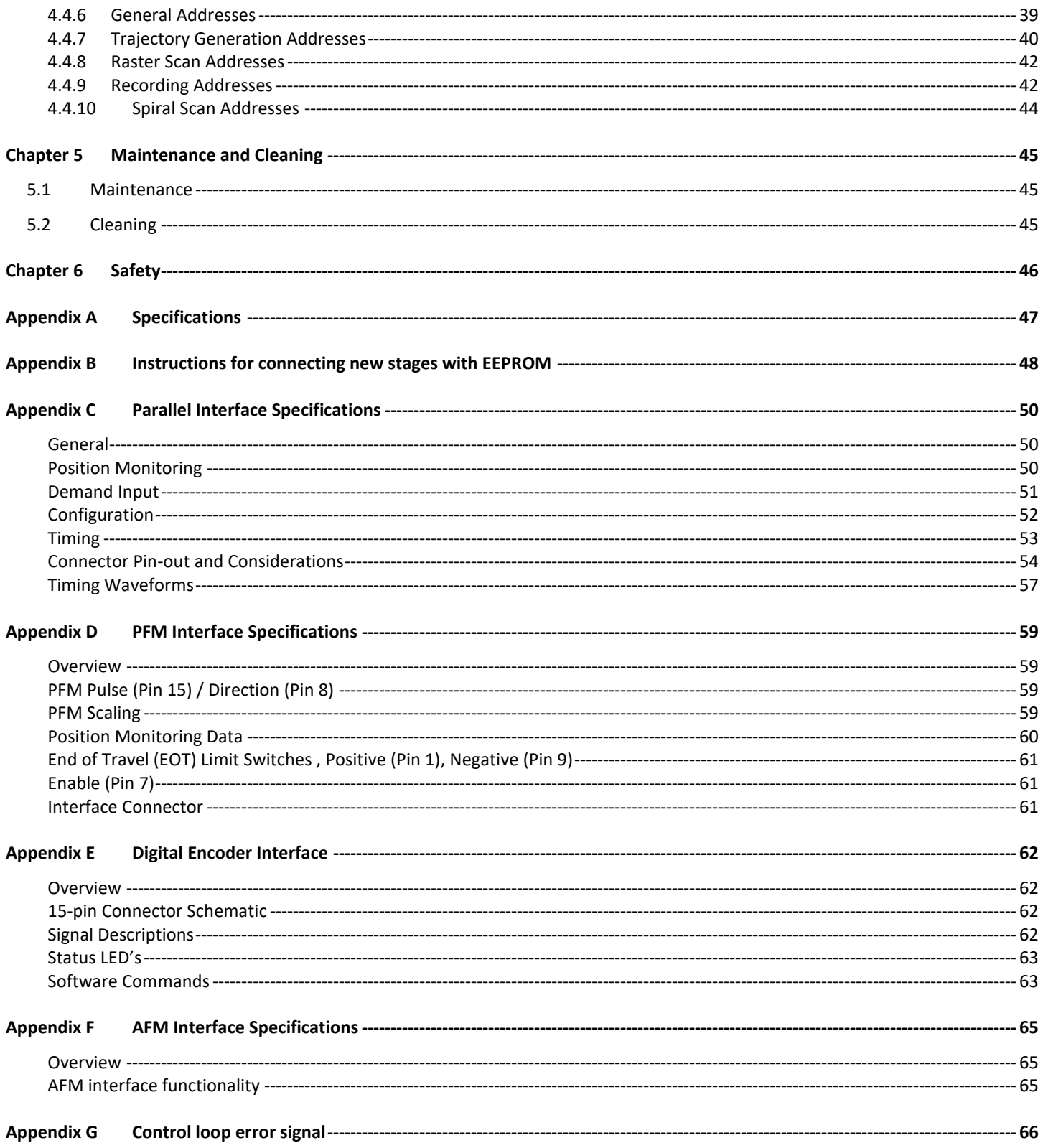

# <span id="page-3-0"></span>**Chapter 1 Introduction**

# <span id="page-3-1"></span>**1.1 Introduction**

The LC.400 series DSP controllers are designed to control nPoint nanopositioners. They are available in 1, 2, or 3 channel configurations. A complete nanopositioning system consists of the nanopositioner, controller and software.

This manual applies to the following LC.400 models: LC.400 (1 Channel) LC.402 (2 Channels) LC.403 (3 Channels)

# <span id="page-3-2"></span>**1.2 Unpacking**

The following items are included in a standard closed-loop system package:

- Nanopositioner
- Nanopositioner test specifications sheet
- Controller
- External 12V power supply with AC power cord
- USB cable
- CD-ROM with installation software, manual, and Labview VIs

Carefully remove the items from the package. Report any damage or missing items immediately by phone (608-824- 1770 ext.207) or e-mail [\(support@npoint.com\)](mailto:info@piezomax.com).

Controller Installation:

- 1. The controller box features an exhaust cooling fan on the back panel, and air intake holes in the sides or front panel. Position the controller on a hard flat surface such that the ventilation holes are not obstructed.
- 2. Connect the power supply to the 12V DC power jack on the back panel (see [Figure 2-1\)](#page-5-2).
- 3. Power can be switched ON and OFF with the power switch on the back panel adjacent to the 12V DC power jack.

**NOTE:** To provide proper EMC shielding it is required to connect the AC power cord to a fully earth grounded (3 terminal) receptacle.

# <span id="page-4-0"></span>**1.3 Software Installation**

- 1) Load the nPoint CD in your PC CD-ROM drive.
- 2) Connect the LC.400 series controller to your PC via USB, and power on the controller.
	- a. For Windows 7/8/10: the USB driver may load automatically if the PC is connected to the internet. This may take several minutes.
	- b. For Windows XP: if the Add New Hardware Wizard appears, choose to automatically install the USB driver.
	- c. If the USB drivers fail to install correctly, the drivers can be manually installed from the Windows Device Manager by right clicking the device "USB Serial Converter A" or "USB Serial Converter" and selecting the menu item "Update Driver Software". Choose to specify the driver location, and browse to the USB driver directory on the nPoint CD.
- 3) In the nPControl Software Installation directory of the CD, run **setup.exe** to complete installation of the nPoint PC software. Windows 8 or Windows 10 may display a message regarding unrecognized software, select "Run Anyway".
	- a. If prompted to install version 4.0 of the Microsoft .NET Framework, run "dotNetFx40 Full Setup.exe" located on the nPoint CD, and then run setup.exe again to complete the installation.
- 4) After installation is complete, a shortcut to the nPControl software will be available in the Windows Start menu by selecting "All Programs" and the nPoint folder, alternatively search for "nPControl".

# <span id="page-5-0"></span>**Chapter 2 Chapter 2 Controller Interfaces**

# <span id="page-5-1"></span>**2.1 Back Panel**

The controller back panel features the power ON/OFF switch, 12V DC power jack, 9-pin digital I/O connector, and the USB interface connector. The back panel may also include an optional interface, such as a High Speed Parallel interface, PFM interface, or AFM interface.

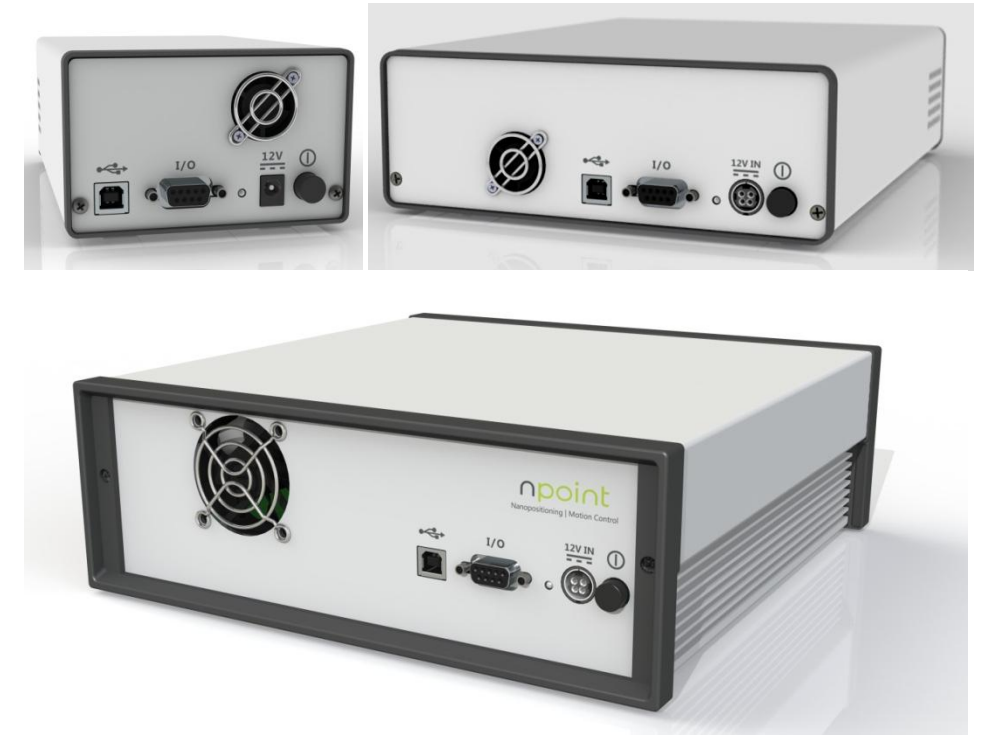

<span id="page-5-2"></span>**Figure 2-1:** The back panel of the LC.400 series controllers.

# <span id="page-6-0"></span>**2.1 Front Panel**

The front panel (see [Figure 2-2\)](#page-6-1) features the nanopositioner D-15 connectors and the analog I/O connectors. The D-15 connectors contain the sensor signals and the high voltage piezo signals. The BNC connectors labeled  $\bigcirc$  provides the option to control position with an external voltage source. The standard voltage range of the BNC input is  $\pm 10V$ . The BNC connectors labeled  $\bigoplus$  is the position sensor monitor output with a standard voltage range of  $\pm$ 10V. The sensor monitor value provides position measurement with a 5 kHz bandwidth. The sensor monitor bandwidth can be decreased with a software filter in the Settings menu.

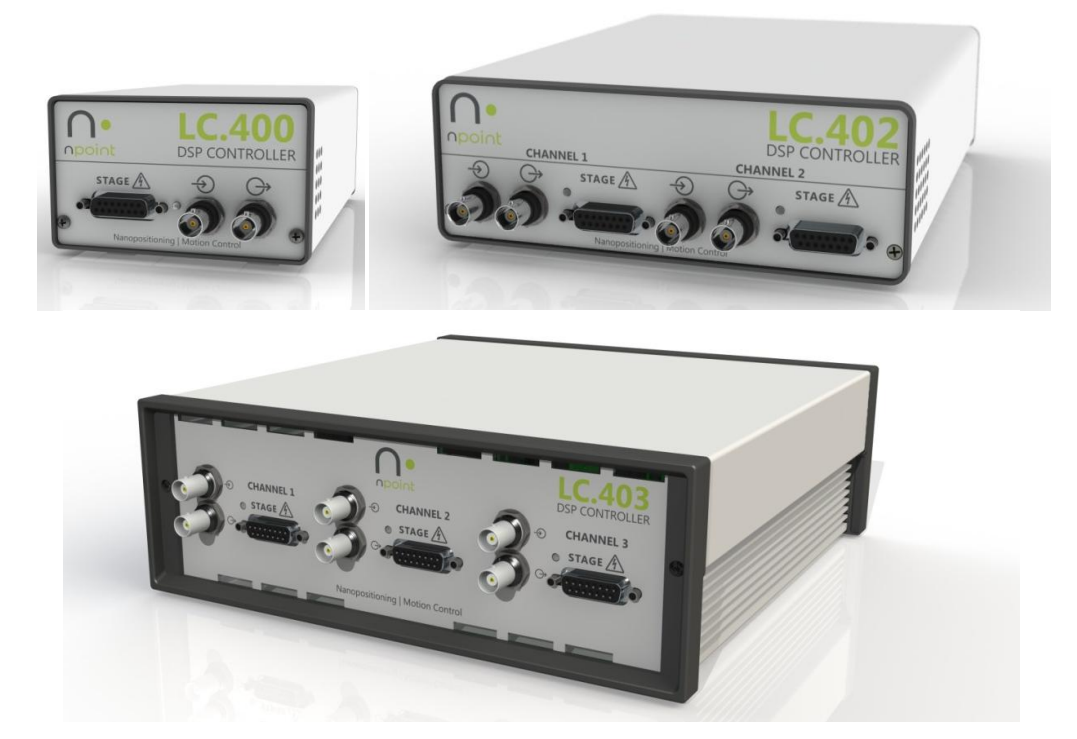

**Figure 2-2:** The front panel of the LC.400 series controllers.

<span id="page-6-1"></span>**CAUTION: For the safety of both the user and the device, do not connect or disconnect the stage to/from the controller while the controller is powered on.** If a nanopositioner is disconnected while the controller is on, wait 2 minutes before reconnecting it. The nanopositioner has a high capacitance and may hold a high voltage charge. Never touch the pins on the connectors. When the stage is connected to the controller, always fully tighten the connector screws prior to powering on the controller.

The front panel LED's have two colors to indicate the channel's operating status. (When the LED's are off, the power is off):

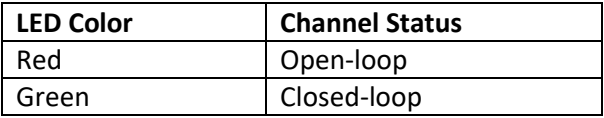

# **nPoint PC Software: nPControl**

The nPControl consists of three main tabs:

- <span id="page-7-0"></span>Control Loop Tuning
- Waveform & Position Monitoring
- Digital I/O

Their functionality is described below. Additional software features are described in section [3.5.](#page-26-0)

# <span id="page-7-1"></span>**3.1 Control Loop Tuning**

The Control Loop Tuning tab, shown in [Figure 3-1,](#page-7-2) consists of:

- Servo state: **Servo ON** the system is in closed-loop mode; **Servo OFF** the system is in open-loop mode.
- Control Mode Selection for choosing among four customizable control sets.
- P, I, and D sliders and text boxes used for changing P, I, and D parameters to optimize the step response.
- Step response parameters to test PID and notch filter tuning
- Step Response Graph to display the change in position over time during the step response test. Calculated settling time is displayed at the top of the graph. A yellow cursor is displayed at the time the stage has settled (defined as the time when the stage settles to within 2% of the commanded position). If the stage does not settle within the user selected sample time, no settling time is displayed, and the sampling time should be increased.

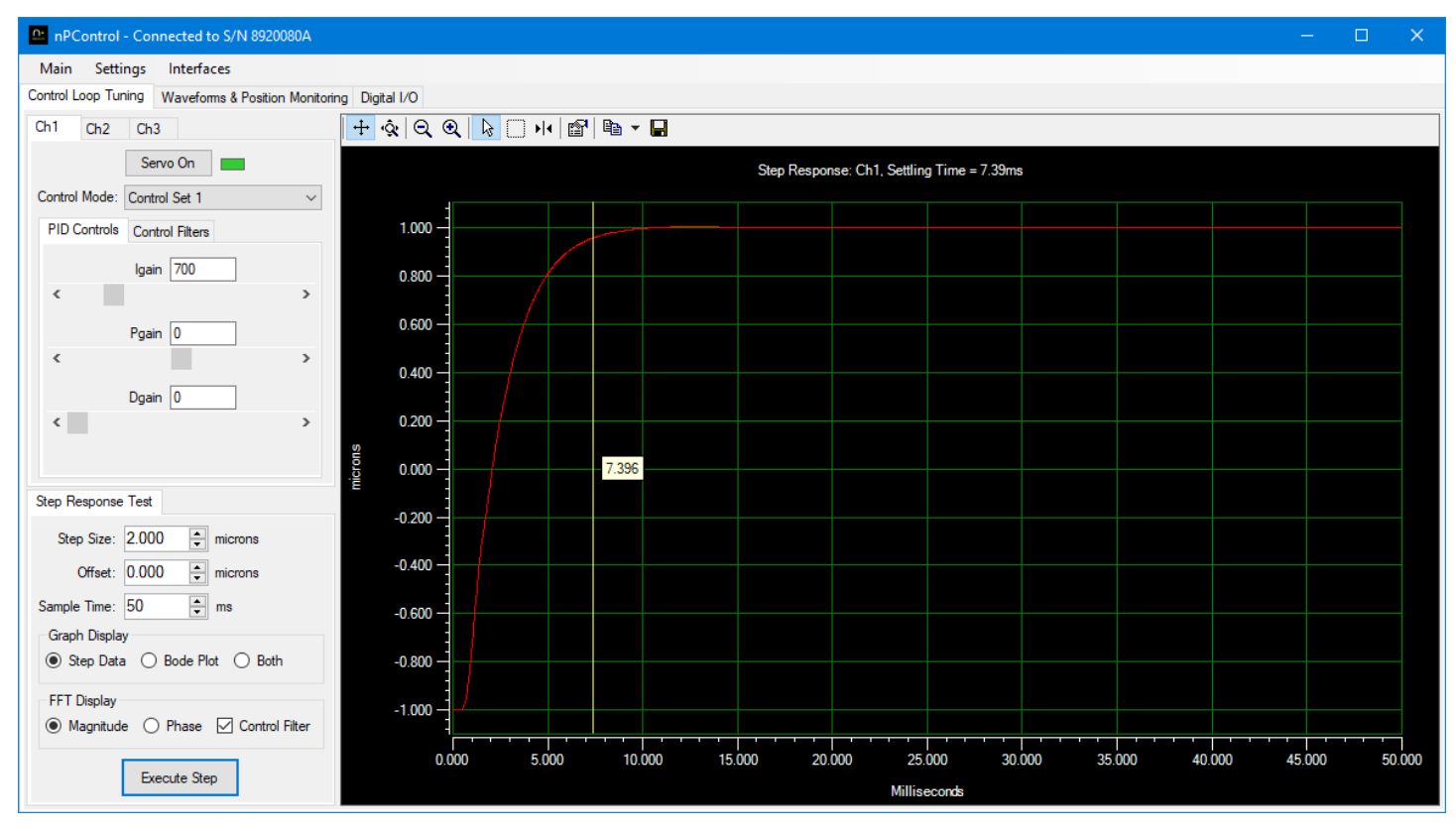

<span id="page-7-2"></span>**Figure 3-1:** The control loop tuning tab showing a 2µm step response.

### <span id="page-8-0"></span>**3.1.1 PID Control Loop Tuning**

The recommended P, I, and D parameters for each axis of the unloaded nanopositioner are provided in the product Calibration Results document that shipped with the system. When the nanopositioner is installed at the user's site and loaded with a mass, the control loop bandwidth needs to be tuned properly to achieve the desired performance. This is achieved by enabling appropriate notch filters and tuning one or more of the P, I, and D parameters. I gain is the main parameter for tuning control loop bandwidth. P gain may be added to minimize overshoot. D gain is typically set to zero. Optimization of the P, I, and D parameters is application specific. The user can vary the control parameters by changing the values in the text boxes or by using the sliders. Sectio[n 3.1.2](#page-9-0) describes how to tune the control parameters via the nPControl GUI.

Once the desired control parameters have been identified they can be saved by selecting **Save Configuration to Controller** in the Settings menu (see [Figure 3-2\)](#page-8-1).

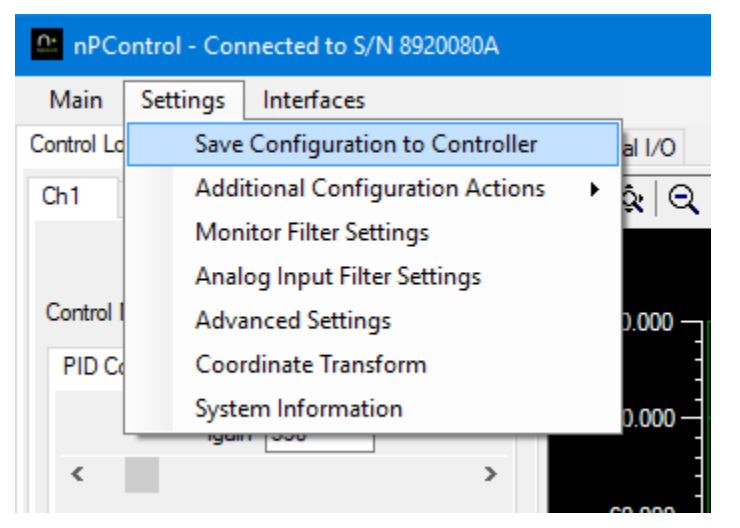

<span id="page-8-1"></span>**Figure 3-2:** The control configuration can be saved to the flash memory of the DSP controller by selecting the **Save Configuration to Controller** in the Settings menu.

### <span id="page-9-0"></span>**3.1.2 Notch Filters**

The controller has the capability of storing up to four different control sets per channel. Each set includes two independent notch filters and a  $2^{nd}$  integrator. The  $2^{nd}$  integrator is described in section [3.1.3.](#page-12-0) Notch filter tuning has a significant impact on control loop bandwidth. Follow these steps to tune the notch filter parameters:

• Set the system to open-loop mode (the servo toggle button should display **Servo Off**). Perform a 1um step response to identify the resonant frequency of the system. The resonance peaks are identified in the **Bode Plot**, as shown in [Figure 3-3.](#page-9-1)

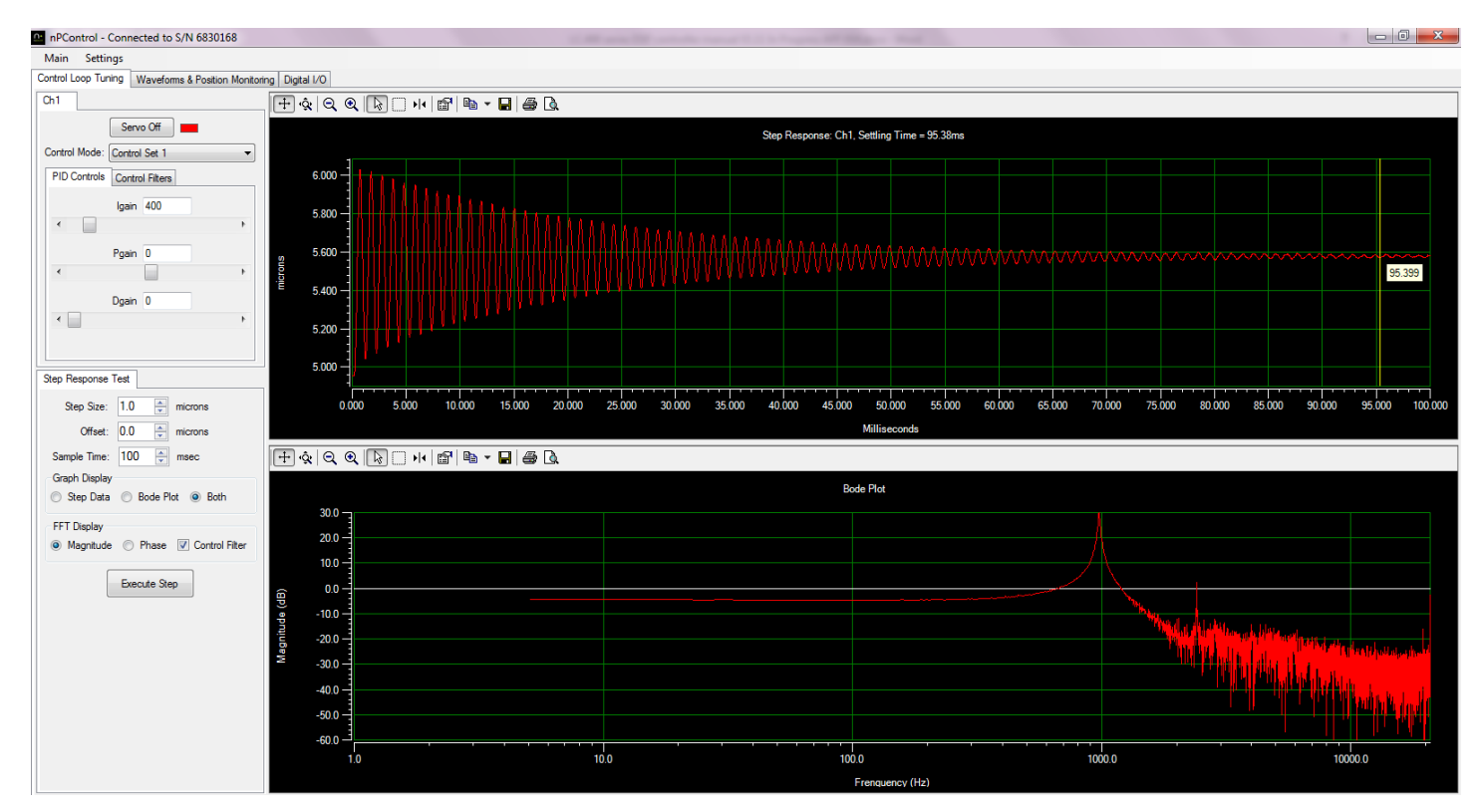

<span id="page-9-1"></span>**Figure 3-3:** Step response of a system with a resonant frequency near 1000 Hz.

- In the **Control Filters** tab, set the **Center Frequency** of the notch filter to match the resonant frequency.
- Set the **Width** of the notch filter to match the width of the resonance as shown in [Figure 3-4.](#page-10-0) In some instances a wider filter will improve system stability. A filter that is too wide can cause step response overshot.
- Check the **Enabled** checkbox to enable the filter.

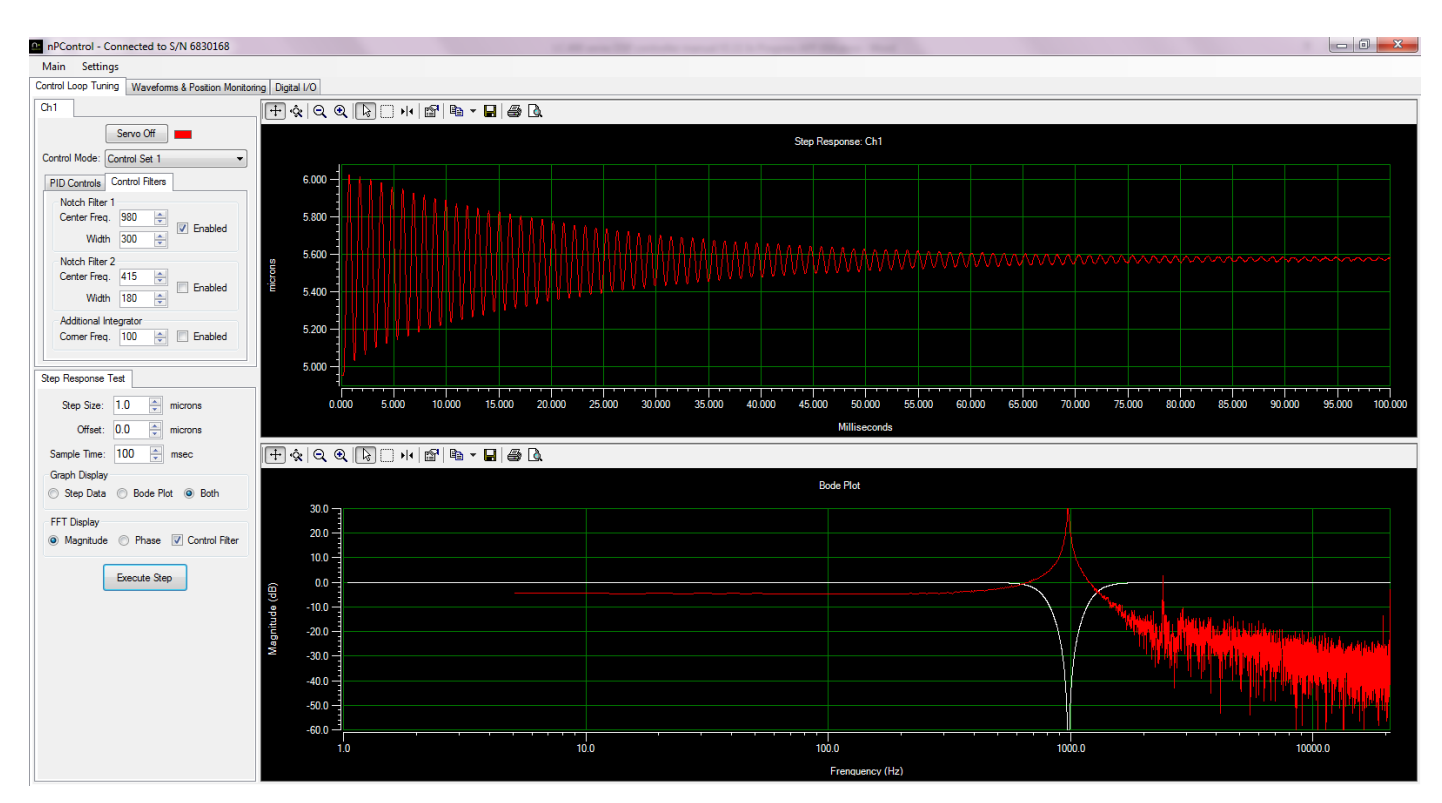

<span id="page-10-0"></span>**Figure 3-4:** Applying single notch filter for the resonance identified i[n Figure](#page-9-1) 3-3.

- Set the system to closed-loop mode (the servo toggle button should display **Servo On**).
- Execute a step to observe the effects of the control filters, as shown in [Figure 3-5.](#page-10-1)

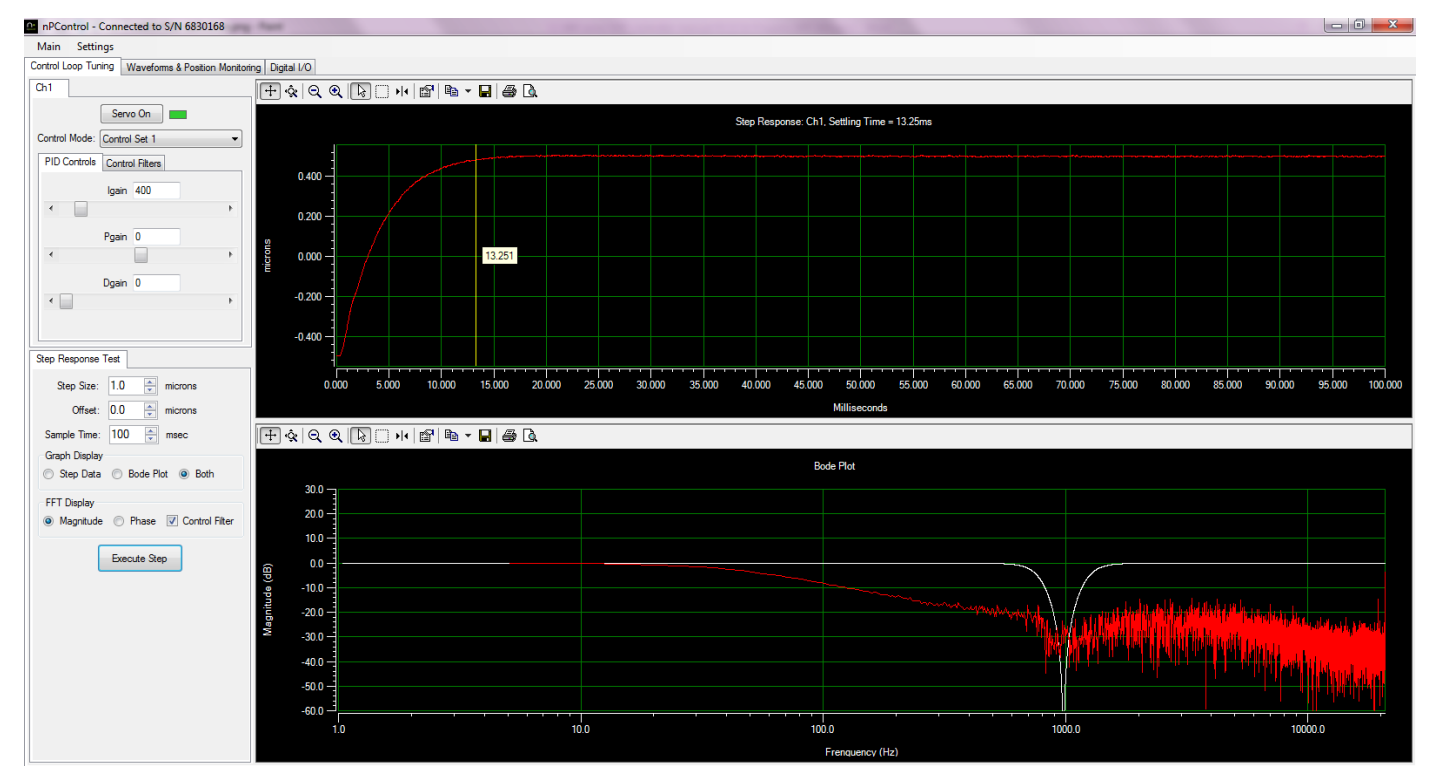

<span id="page-10-1"></span>**Figure 3-5:** Step response of a system in closed-loop with the proper notch filters enabled and an Integral gain equal to 400.

 For comparison, the step response of the system without the notch filter enabled is shown in [Figure 3-6.](#page-11-0) The same I gain used in both cases.

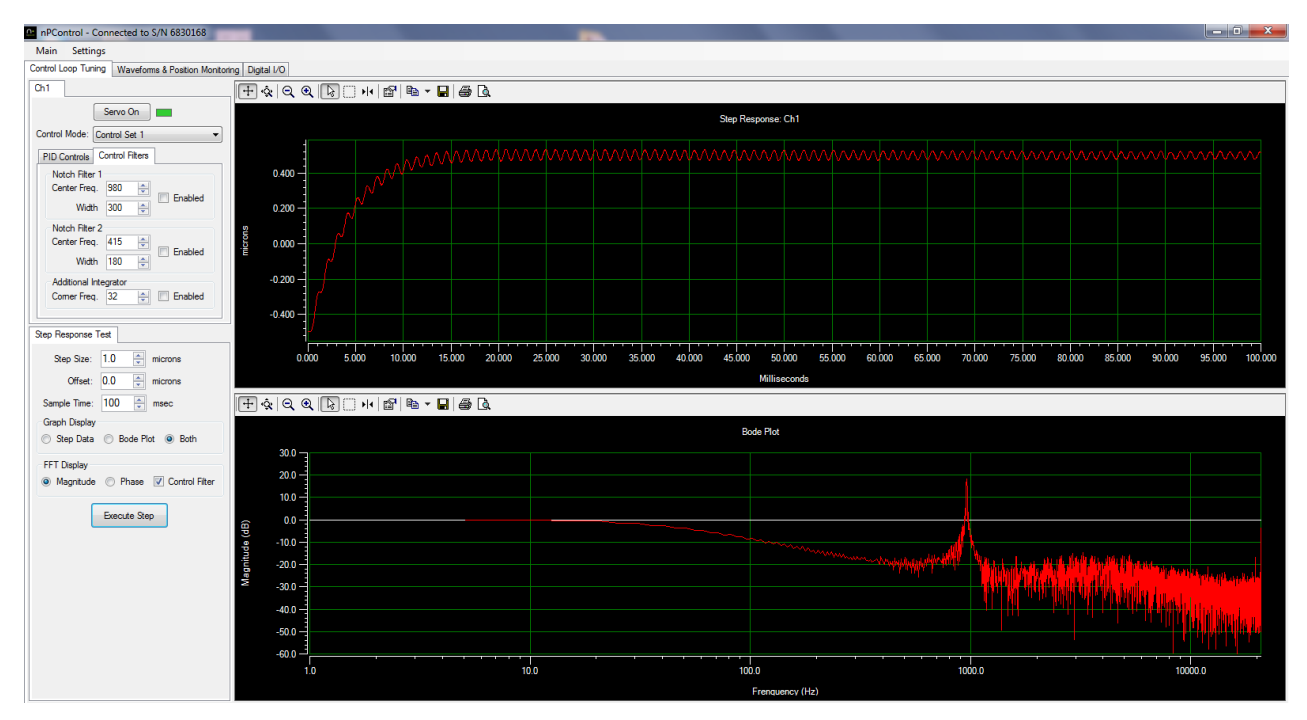

<span id="page-11-0"></span>**Figure 3-6:** Step response of the system shown in Figure 3-5 in closed-loop without the proper notch filters enabled.

- For multiple resonances, use both notch filters at the lowest frequency resonances.
- Once the appropriate notch filter parameters have been enabled, a faster settling time can be achieved by increasing the Integral gain (in the **PID Controls** tab). This is shown below in [Figure 3-7](#page-11-1) where an I gain of 800 has been used.

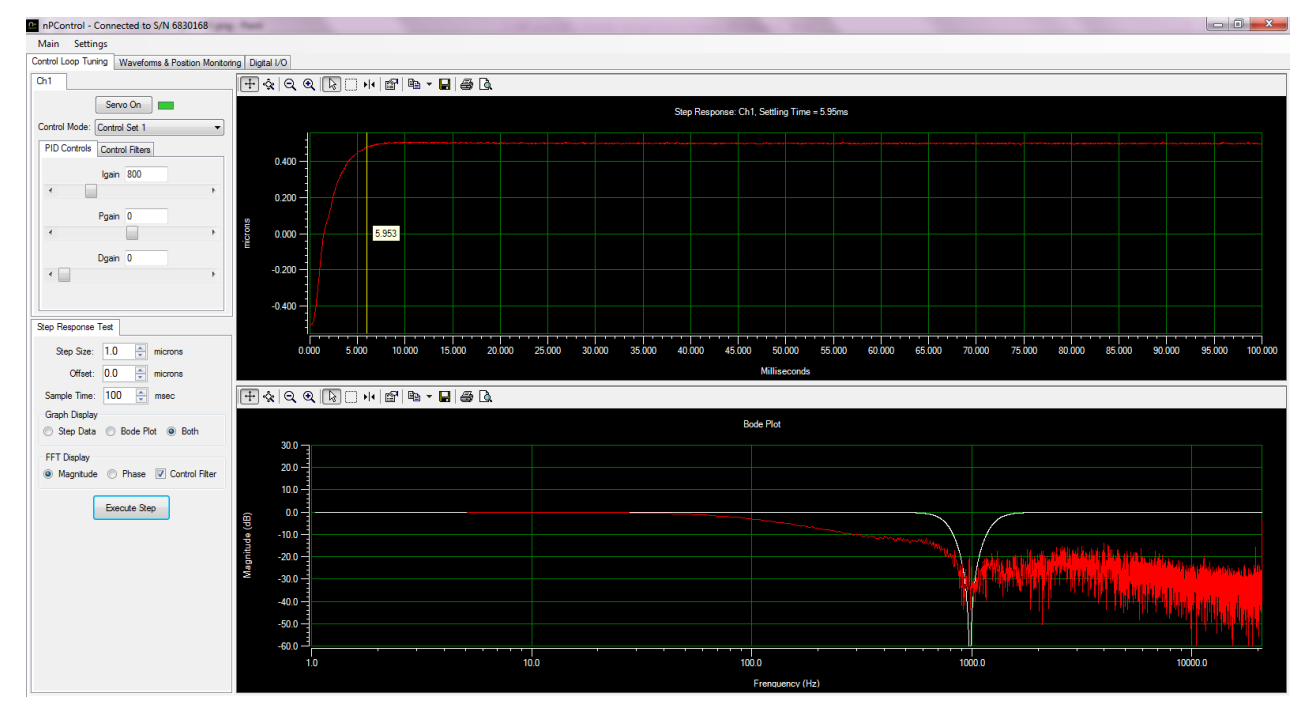

<span id="page-11-1"></span>**Figure 3-7:** Step response of a system in closed-loop with the proper notch filters enabled and an Integral gain equal to 800.

The new control settings can be saved by selecting **Save Configuration to Controller** in the **Settings** menu [\(Figure 3-2\)](#page-8-1).

**With careful control parameter optimization one can achieve a closed-loop system bandwidth of approximately 1/3 of the resonance frequency of the system.**

# <span id="page-12-0"></span>**3.1.3 2<sup>nd</sup> Integrator**

As described in the previous section, notch filters can help achieve a fast step response. In some applications the nanopositioning system is used for constant velocity scanning rather than stepping. In this case using the **Additional Integrator** control feature, in combination with notch filters, may provide the best performance. Enabling the **Additional Integrator** and selecting the optimum corner frequency minimizes phase lag between the commanded position and the actual position of the system (as measured by the sensor value).

Tuning this control feature is explained below.

- Make sure the system is in closed-loop mode with the appropriate notch filters enabled and the I gain set to an optimized value **(Servo On)**.
- Set the **Corner Frequency** value of the **Additional Integrator** to a low number (significantly lower than the bandwidth of the system and, in some cases, as low as 1).
- Check the **Enabled** checkbox to enable the filter.
- Perform a step response and note the settling time. Note that the step response looks different than the step response with the **Additional Integrator** disabled; however, the main optimization goal is still to minimize the settling time.
- Keep adjusting the **Corner Frequency** value until the settling time is minimized.

The figure below shows three cases during the tuning process: one where the **Corner Frequency** value is set too low (a), optimized (b) and too high (c).

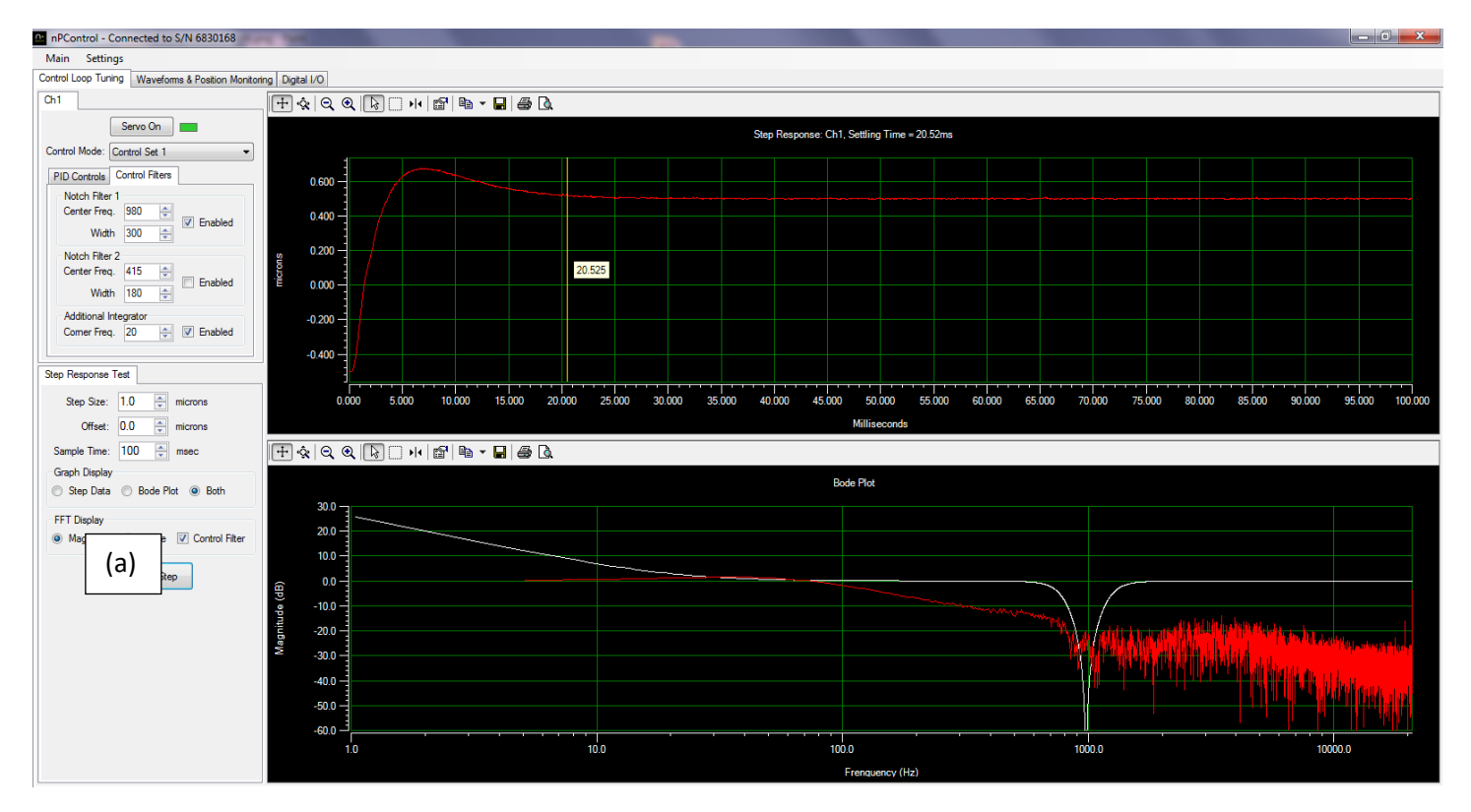

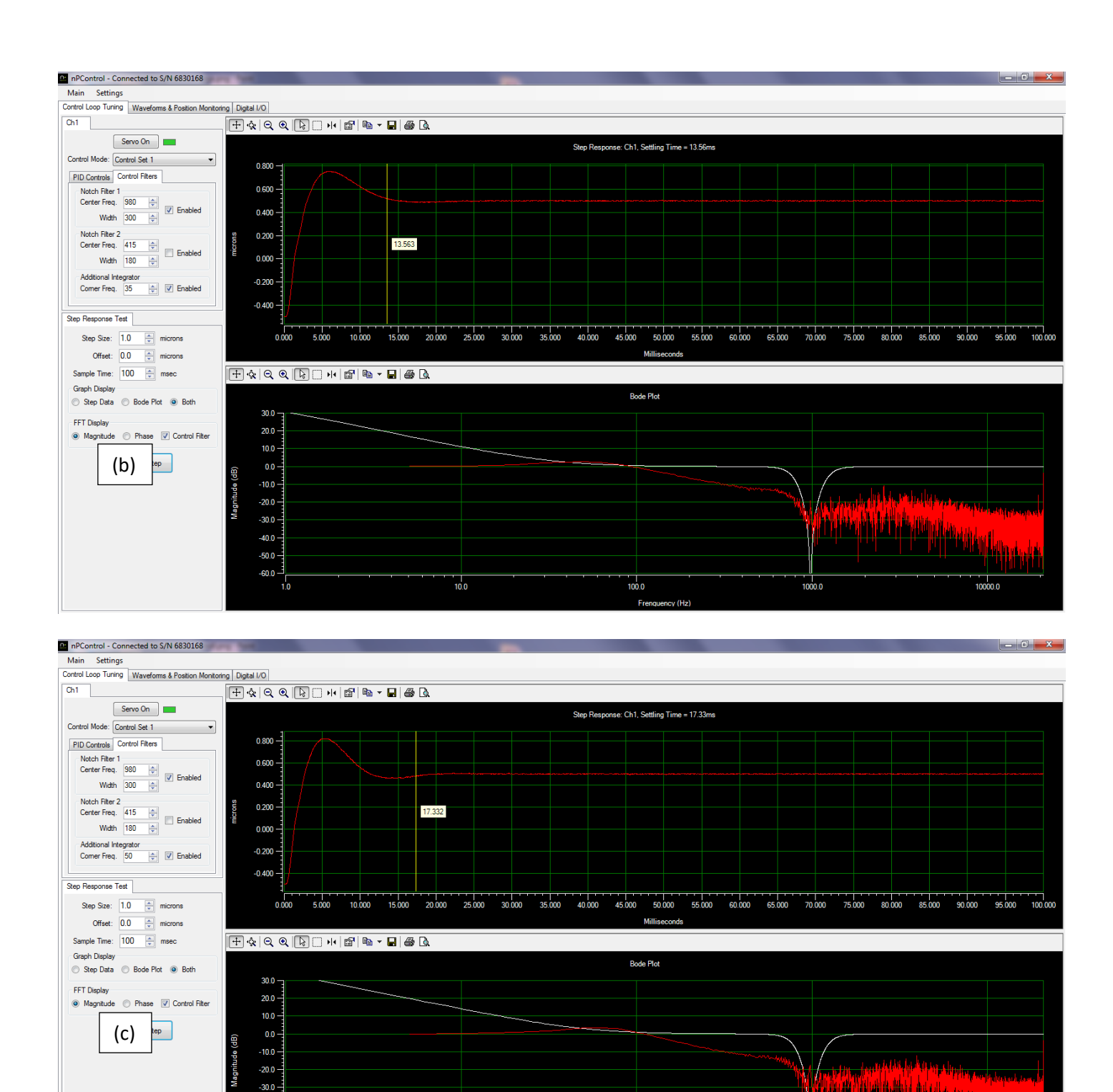

**Figure 3-8:** Optimizing the **Additional Integrator Corner Frequency** value. The step response is shown for a value that is too low (a), optimized (b), and too high (c).

 $\frac{1}{100.0}$ 

 $\frac{1}{10.0}$ 

 $-40.0$  $-50.0 -$ 

 $\overline{10}$ 

Use of the **Additional Integrator** improves scanning performance for constant velocity scanning applications. The tracking error between commanded position and actual position is minimized when the **Additional Integrator** is enabled. Tracking errors can be monitored by using the high resolution recording interface.

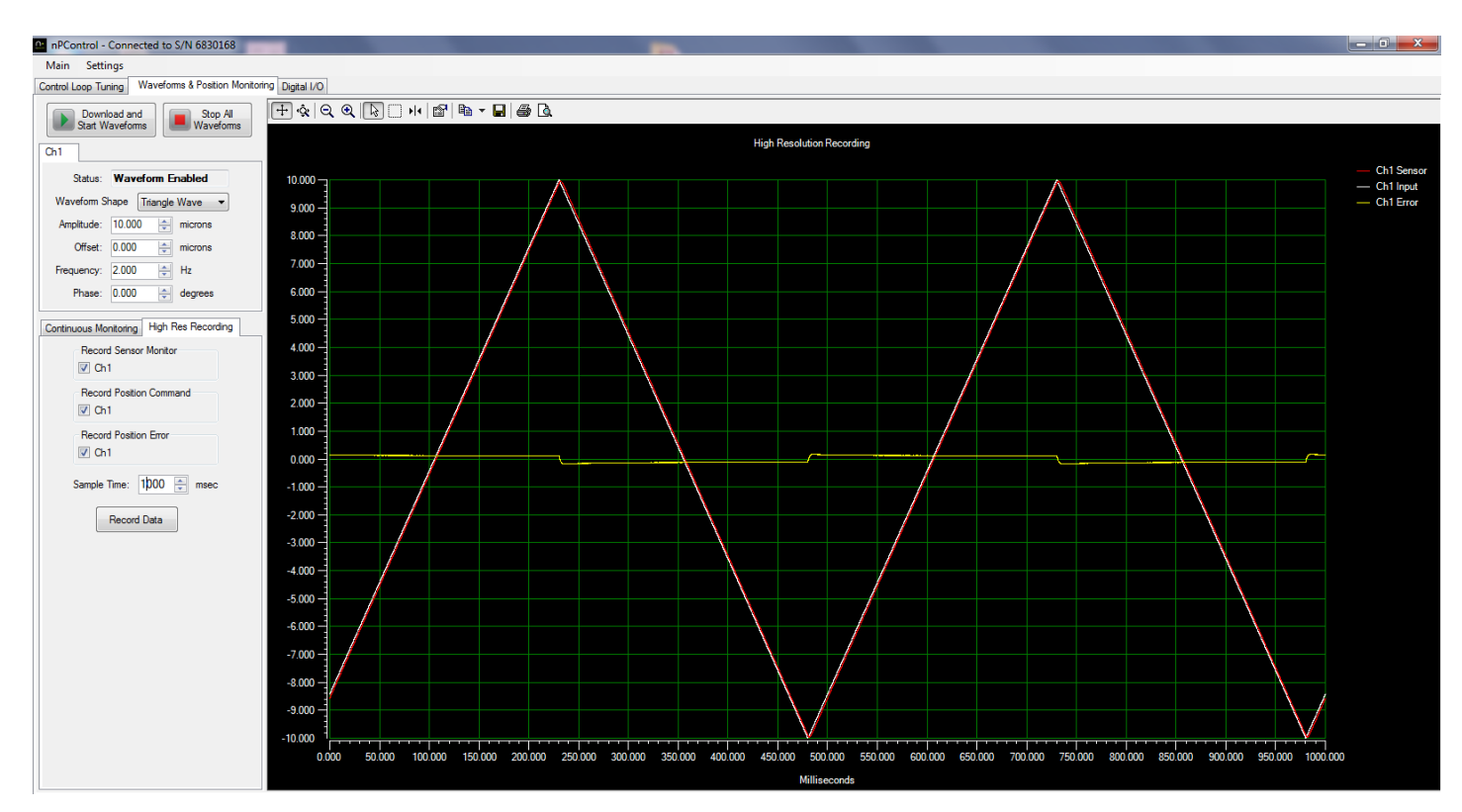

**Figure 3-9:** High resolution recording with the **Additional Integrator** disabled.

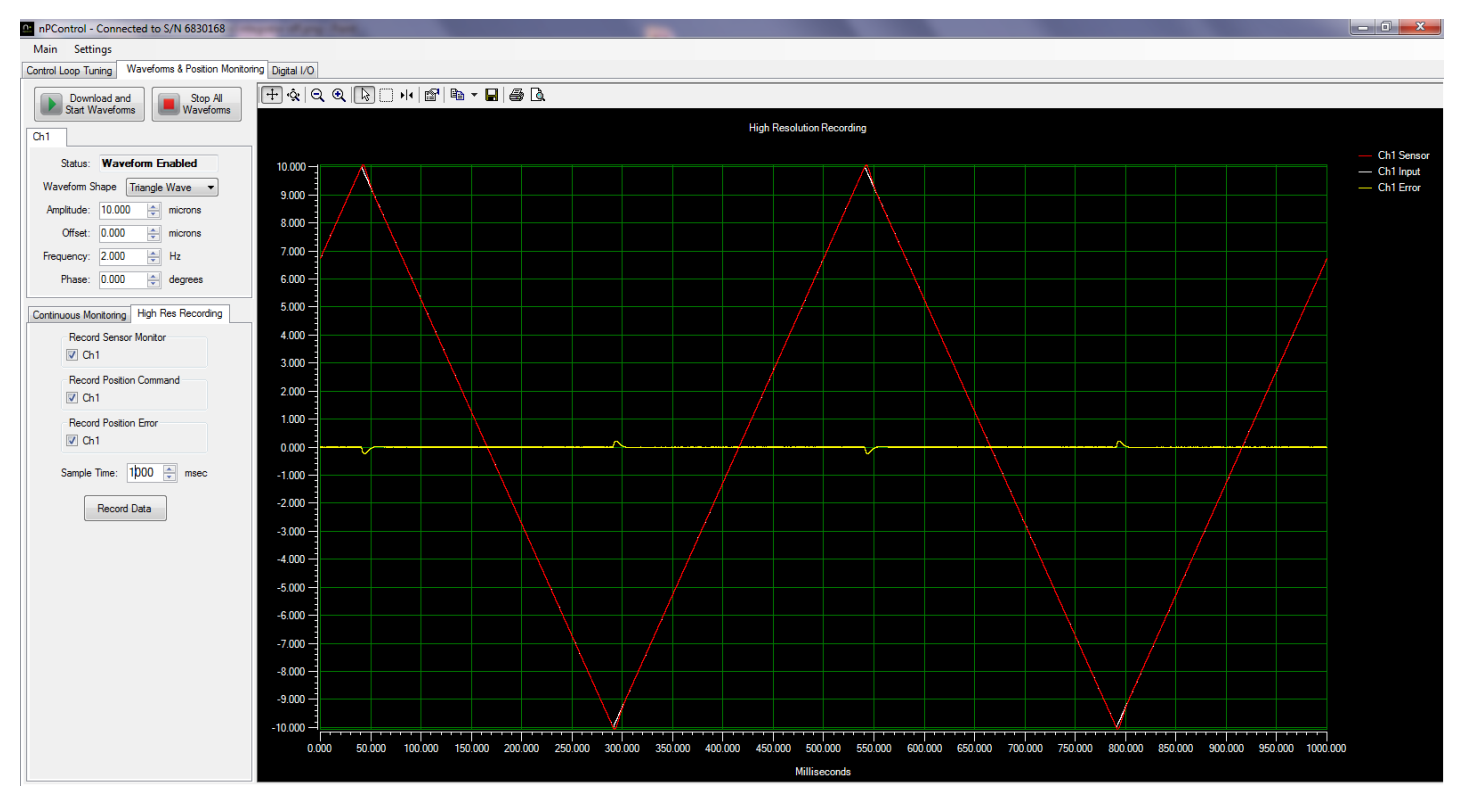

**Figure 3-10:** High resolution recording with the **Additional Integrator** enabled. Constant velocity tracking error is driven to zero after the nanopositioner changes direction.

# <span id="page-15-0"></span>**3.2 Waveforms and Position Monitoring**

#### <span id="page-15-1"></span>**3.2.1 Internal Waveform Generation**

The LC.400 series controllers feature internal function generator capability. The user can choose from a variety of waveform shapes or load an arbitrary shape from a user created file. The waveform shape, amplitude, offset, and frequency can be independently configured for each channel (se[e Figure 3-11\)](#page-15-2). After configuring waveform parameters, click the **Download and Start Waveforms** button to start the waveform. If parameters are changed while the waveform is running, click the **Download and Start Waveforms** button again to start scanning with the new configuration. The status indicator for each channel tab will display "Waveform Enabled" when the waveform is currently active for that channel.

When the Infinite checkbox is checked, the waveform period will repeat indefinitely. If the Infinite checkbox is not checked, the waveform will pause at the end of the number of cycles specified. Note that if the position at the end of the waveform period is non-zero, the stage will pause at that position until the **Stop All Waveforms** button is clicked to disable the Internal Waveform function.

The Static Digital Position command located on the Digital I/O tab is summed with the Internal Waveform function, and can be used as an offset to the waveform that can be adjusted while the waveform is running.

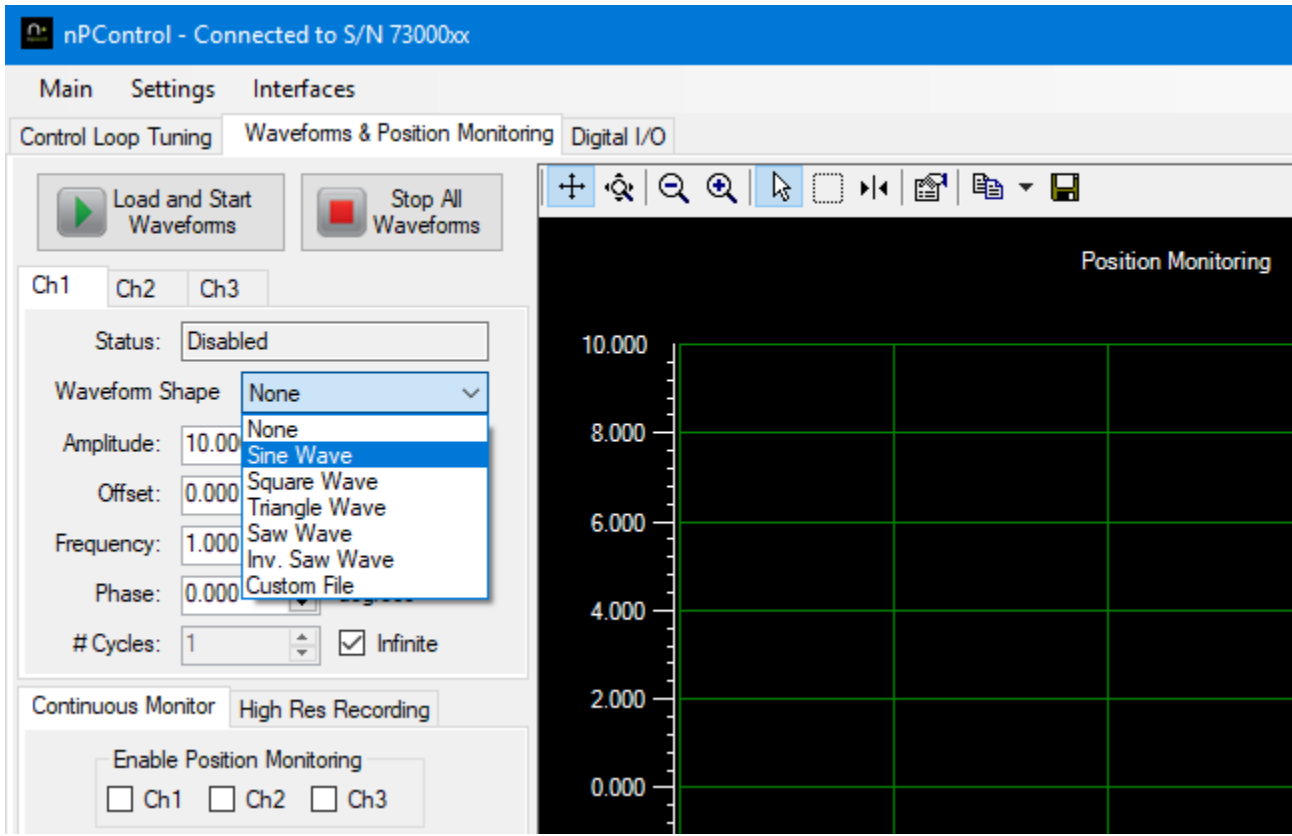

<span id="page-15-2"></span>**Figure 3-11:** The Waveform Generation GUI.

### <span id="page-16-0"></span>**3.2.2 Continuous Position Monitoring**

To monitor nanopositioner motion during scanning, check the **Enable Position Monitoring** checkboxes for the desired controller channels in the **Continuous Monitoring** tab. Multiple controller channels can be monitored simultaneously. When continuous monitoring is selected, the sensor signal is updated continuously on the screen, as shown in [Figure](#page-16-1)  [3-12.](#page-16-1)

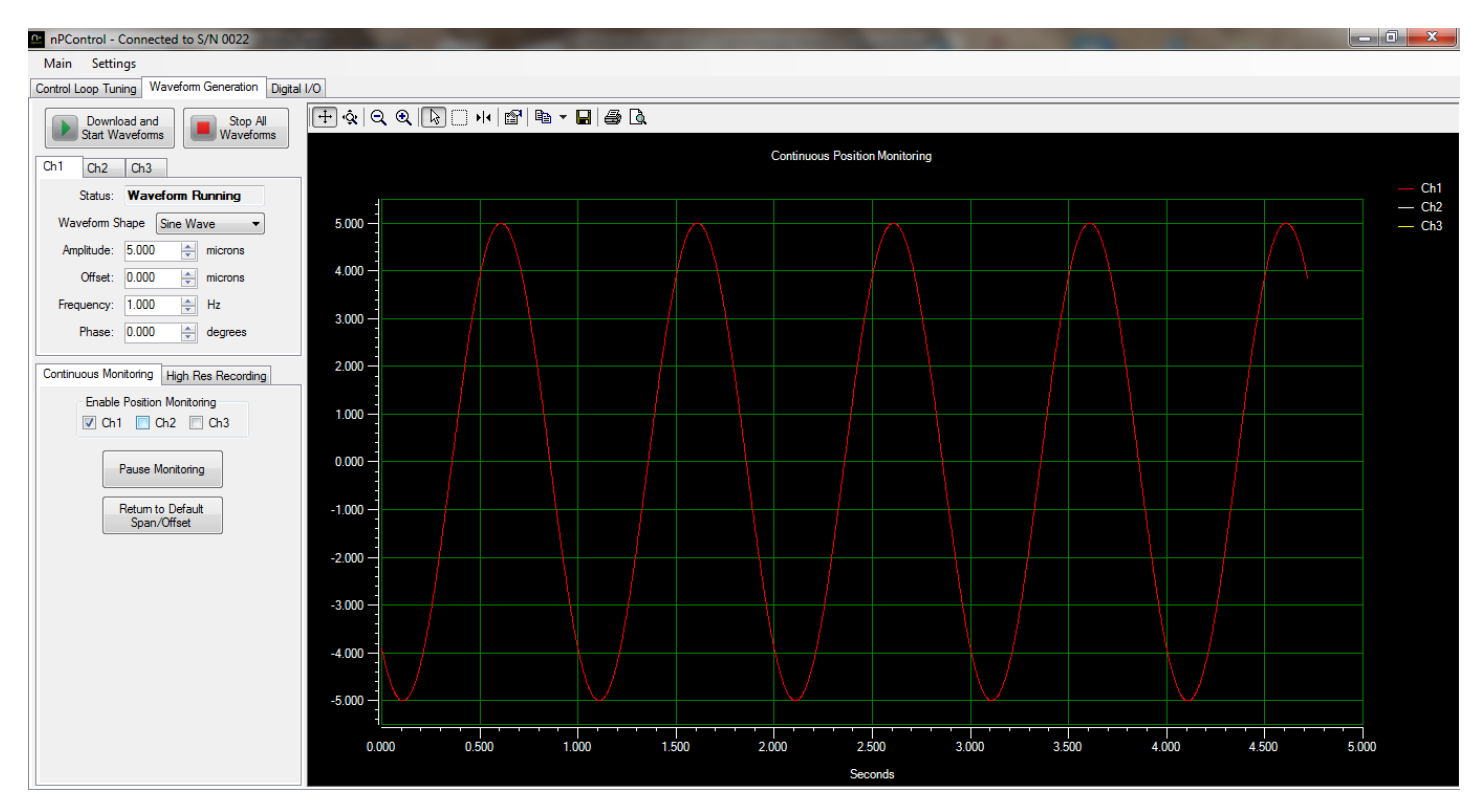

<span id="page-16-1"></span>**Figure 3-12:** Continuous monitoring of a Ch1 waveform.

# <span id="page-17-0"></span>**3.2.3 High Resolution Recording**

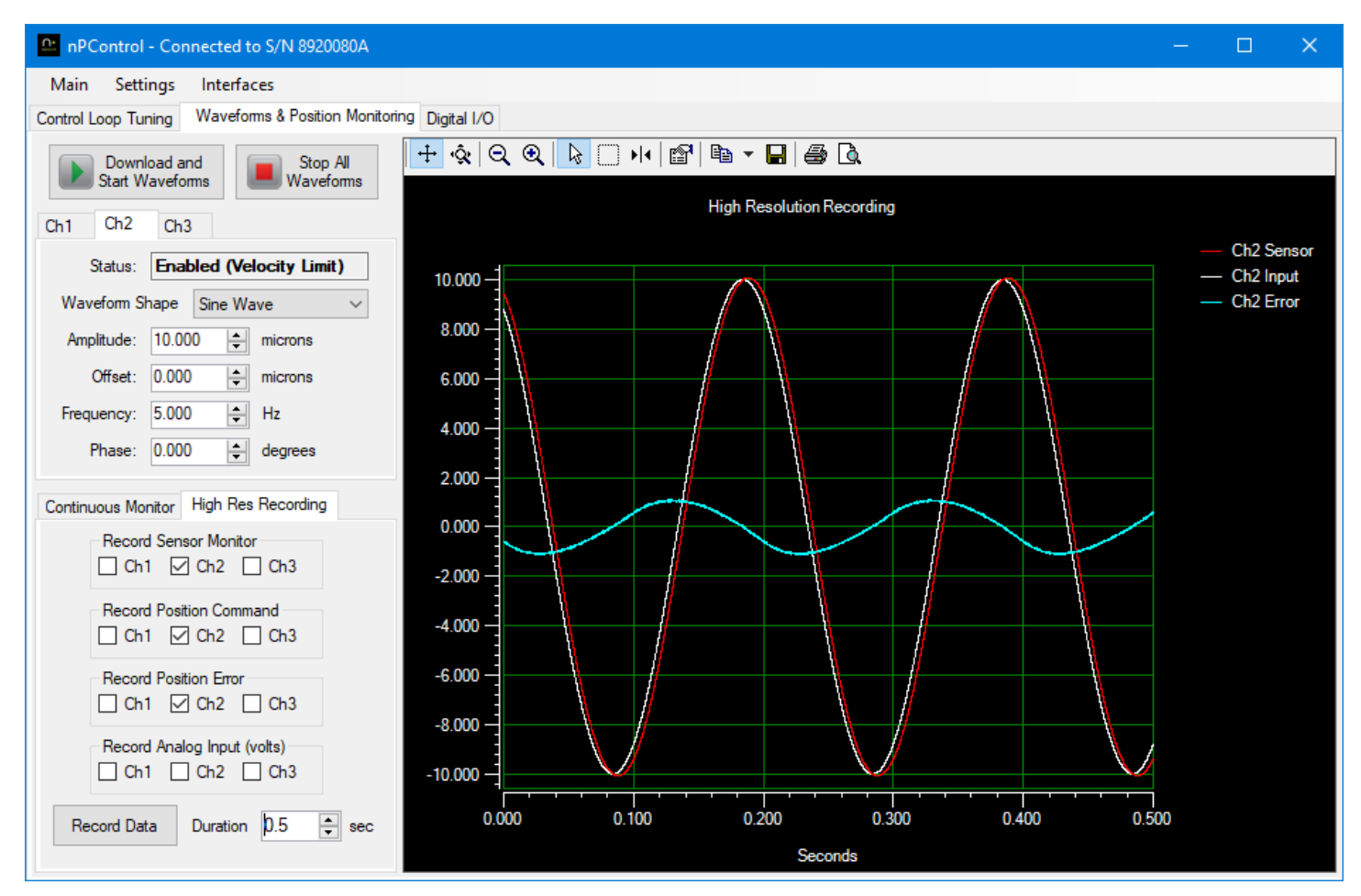

**Figure 3-13 - High Resolution Recording user interface**

The **High Res Recording** tab allows recording of high resolution data for a specified time. The recorded data is sampled simultaneously at an exact sample rate in controller buffers. The buffers are then read back to the PC when the recording is complete. If the recording time is less than 2 seconds, the data is sampled every 24 µs. If the recording time is between 2 seconds and 4 seconds, the data is sampled every 48 µs, and so on. This functionality can be used to better understand how control loop parameters affect the nanopositioner dynamic performance. For alignment applications, this can be used to record an external analog signal (such as detector intensity) relative to stage sensor readings. The BNC analog input values are displayed in volts.

#### <span id="page-17-1"></span>**3.2.4 Custom Waveform Files**

A custom file can be loaded to scan with an arbitrary waveform shape. The file format is a text file (".txt" extension) with a single position specified in each line. For example, a 100 micron stage would have values between "-50.000" to "50.000" for each line. The controller increments through the positions every 24 µsec, and loops back to the beginning after reading the last position. The maximum number of positions is 83,333, which is equal to a 2 second period (0.5Hz frequency). A single column of positions in a spreadsheet can be saved as a text file for a convenient way to edit the file.

Once the file is created, select **Custom File** as the waveform shape parameter and a file selection window will open. After the file has been selected, click **Download and Start Waveform** to begin scanning with the custom file.

An example waveform file is included on the software CD. The example file contains the positions for a 1 micron peak to peak 2 Hz sawtooth shape waveform. The position ramps from zero microns to 1 micron over a period of 0.5 seconds. For viewing results after loading the example file, it is recommended that the high resolution recording feature is used to display the position command and sensor monitor.

# <span id="page-18-0"></span>**3.3 Digital I/O**

The LC.400 series controllers are equipped with programmable digital I/O capabilities through the 9-pin D-sub connector located on the back panel. The software interface for configuring the digital I/O pins is shown in [Figure 3-14.](#page-18-1)

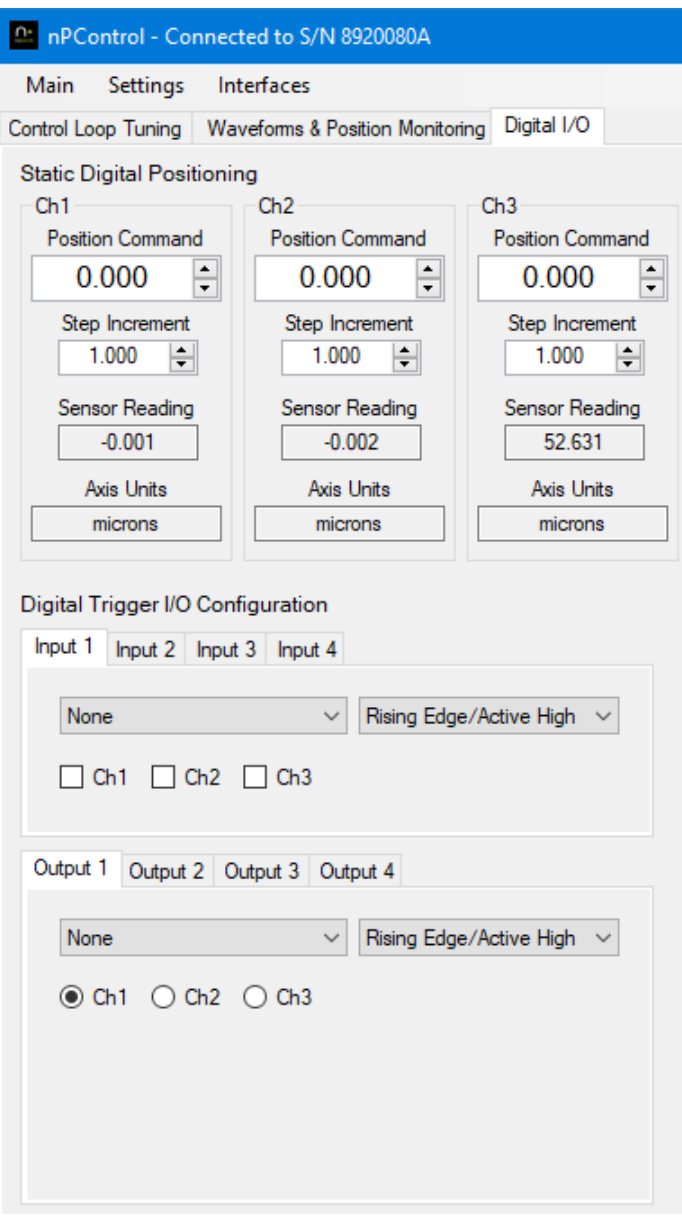

<span id="page-18-1"></span>**Figure 3-14:** The Digital I/O tab.

The four inputs and four outputs can be configured independently as shown in [Figure 3-15.](#page-19-0) For controllers with a DE9 connector the four inputs correspond to pins 1-4, and the four outputs correspond to pins 6-9. Pin 5 is ground.

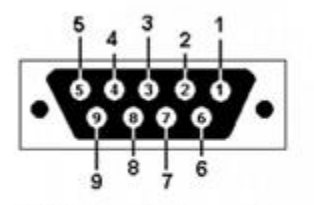

**DE9 Female Connector** 

For controllers with a D15 connector in standard single ended configuration, the pinout is:

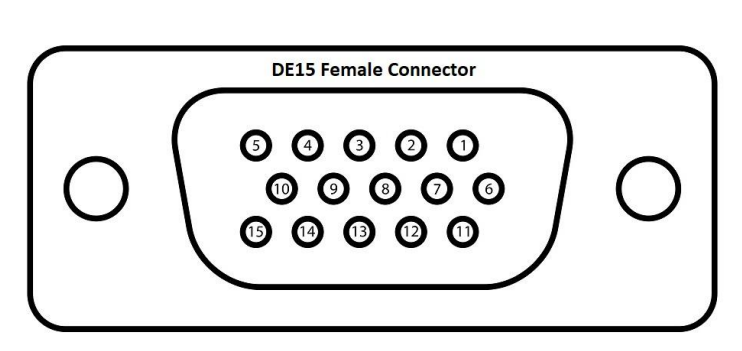

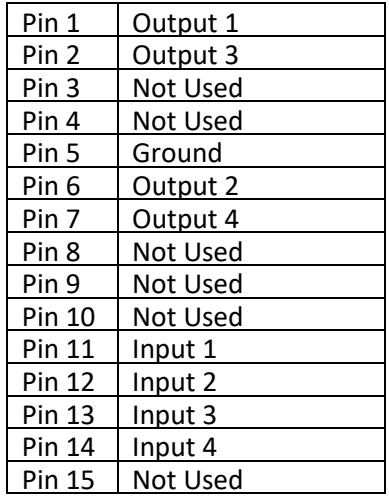

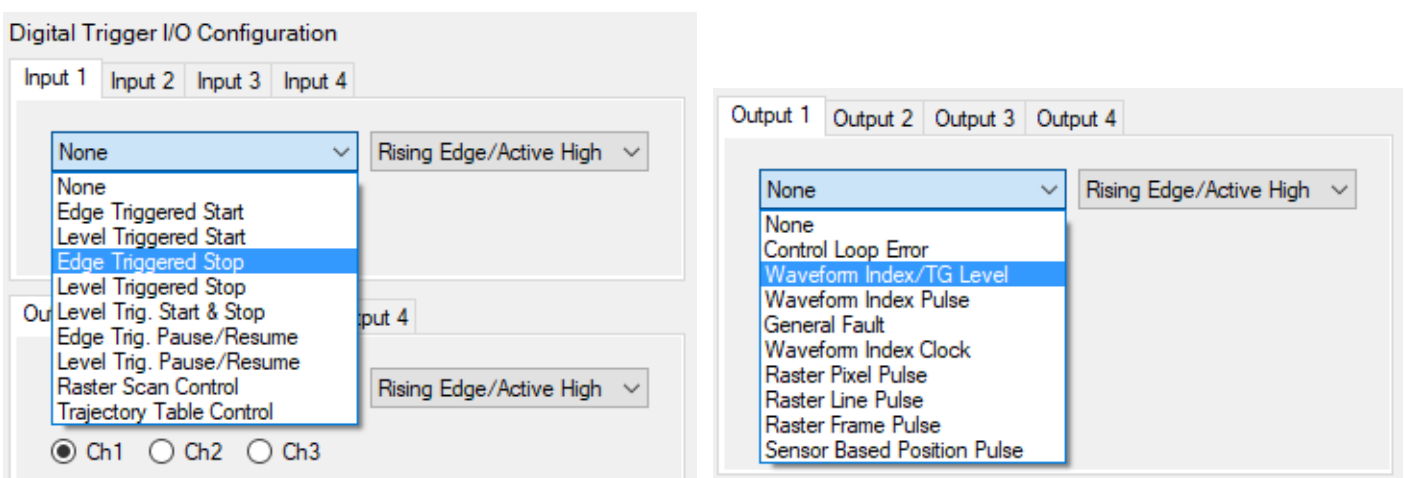

<span id="page-19-0"></span>**Figure 3-15:** Configuration of the 9-pin digital I/O connector located on the back panel of the LC.400 series controllers.

Any channel can be assigned to any of the I/O pins. It is also possible for a single channel to be controlled by multiple inputs and to control multiple outputs. Each trigger function is explained in the following sections.

#### <span id="page-20-0"></span>**3.3.1 Digital Inputs - Start Signal**

In the simplest configuration, an axis uses the digital input as a start signal. When the rising edge of the input is detected, the waveform index is set to zero and it advances through the waveform one entry time each time the control loop runs. When it gets to the end of the array, the index holds at the last location until the next start command is received. If the start command is received before the index reaches the end, the index is immediately reset at zero and continues to progress through the end of the waveform. [Figure 3-16](#page-20-2) shows the channel input when the edge-triggered start command is used.

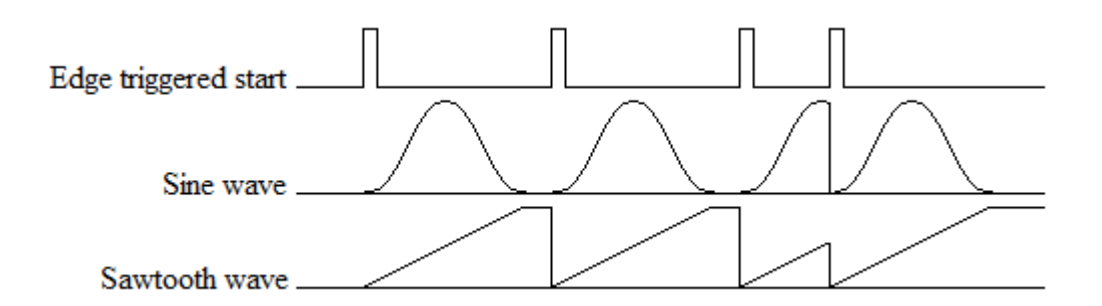

<span id="page-20-2"></span>**Figure 3-16:** Edge Triggered Start Signal.

At the first start pulse the waveform starts running. Since it gets to the end before anything else happens, it holds the final value. At the next start pulse, the index resets to zero and the waveform starts running again. If a start pulse occurs before the index gets to the end of the array, the index will jump to zero and continue on.

When the start signal is used in a level triggering mode, the input will not hold at the end of the array if the signal is still high. If the start signal goes low, then the input will hold at the end of the array until the next time the start signal goes high. This is shown in [Figure 3-17.](#page-20-3)

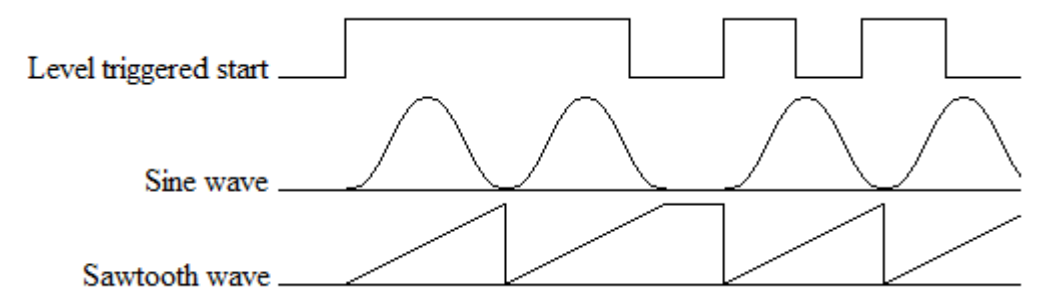

<span id="page-20-3"></span>**Figure 3-17:** Level Triggered Start Signal.

When the start signal goes high, the index starts through the array. Since the start signal is still high when the index gets to the end, the index will automatically start back at zero and continue. The second time the index gets to the end, the start signal is low (it changed midway through the array) so the index stays at the end of the array until the start signal goes high again. This time through the array, the start signal goes low and then high before the array gets to the end. Since this is not edge triggered, the rising edge is ignored and the indexing resets to zero as if the start signal had remained high for the whole period.

#### <span id="page-20-1"></span>**3.3.2 Digital Inputs - Start and Stop**

The next configuration shown has an edge triggered start signal and an edge triggered stop signal. The start signal will cause the indexing to start and run to the end of the array. The stop signal will force the index to stay at zero.

[Figure 3-18](#page-21-1) shows this. The waveform starts at the first start pulse, but the index is interrupted by the first stop pulse and is set to zero. At the second start pulse, the waveform starts again, runs to the end and holds. The stop pulse resets the index to zero, but the waveform does not begin until the next start pulse occurs.

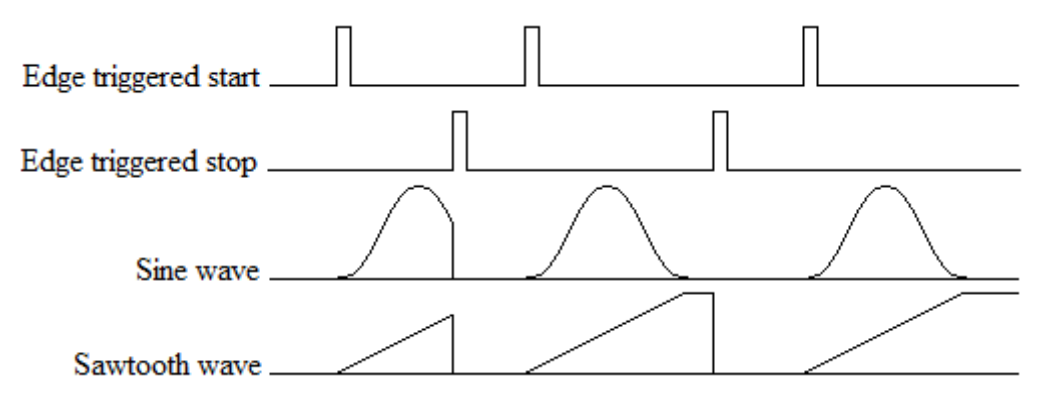

<span id="page-21-1"></span>**Figure 3-18:** Edge Triggered Start and Stop Signal.

If the start and stop signals are received at the same time, then the stop signal will have priority and no motion will occur. These two configurations can be combined onto the same input pin by using a level triggered start and a level triggered stop. When the signal is high, the input will be in free run mode, when it goes low, the index is set to zero and held there. This is shown in [Figure 3-19.](#page-21-2) The waveform starts when the signal goes high. Since the signal is still high when the index gets to the end of the array, the index goes back to zero and continues. When the signal goes low, the index is set to zero and is held at that value until the signal goes high again. In the next period, the signal is set low before the index reaches the end of the array and the index is set to zero and is held at that value.

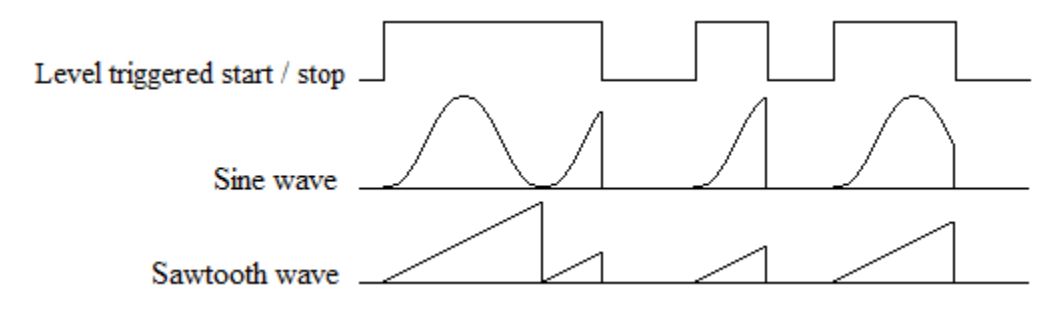

<span id="page-21-2"></span>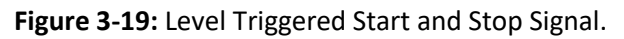

The mixed cases where one signal is edge triggered and the other is level triggered will be similar. Since a level triggered stop signal has priority over the start, it must be low (for positive polarity) in order for the start signal to have an effect.

# <span id="page-21-0"></span>**3.3.3 Digital Inputs - Pause and Resume**

In order to stop the motion, but start from the last position, a configuration that has an edge triggered pause/resume signal can be used. The pause signal works just like the pause button on a music player where the same button is used to pause then resume the song. In this case the first edge will pause the index and the second edge will cause the waveform to resume.

In [Figure 3-20](#page-22-1) this is shown in combination with an edge triggered start.

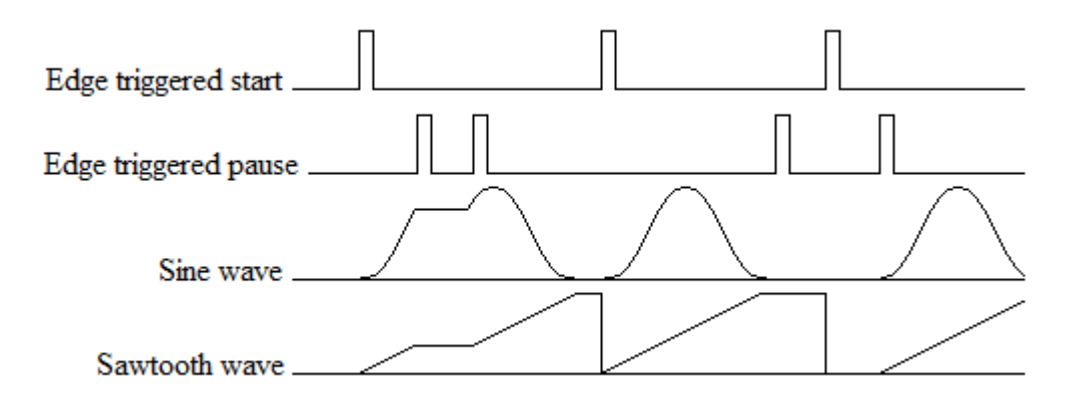

<span id="page-22-1"></span>**Figure 3-20:** Level Triggered Start and Stop Signal.

The waveform starts with the rising edge of the start signal. As soon as the first pause edge is encountered, the indexing stops but the index is not reset to zero; it is held constant. When the next edge is sent on the pause line, the indexing resumes. Another pause signal is sent while the index is holding at the end of the array. The index is then set to zero, but it does not advance. When the resume signal is sent, then the index begins to increment through the array.

The order of precedence here is that the start signal can reset the index even when the waveform is in the paused state. However, the reset needs to be given before the waveform runs again.

If the pause/resume signal is configured as a level trigger rather than an edge trigger, there is no qualitative change in the behavior. The rising edge and high level will pause the waveform and the falling edge and low level will resume it.

**All the edge triggered examples shown so far use the positive edge as the main source for the trigger point. However, they can be configured to use the negative edge instead. Likewise, the level actuated signals can have their polarity reversed.**

# <span id="page-22-0"></span>**3.3.4 Digital Outputs – Control Loop Error**

In this configuration the digital output monitors the control loop error signal. When the error is small, this means that stage position is in the desired location.

This is illustrated in [Figure 3-21.](#page-22-2)

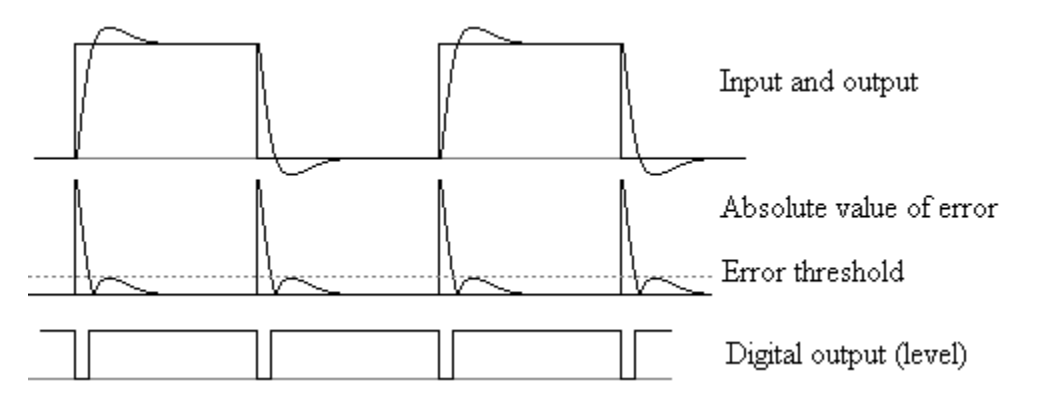

<span id="page-22-2"></span>**Figure 3-21:** Digital Output Based on the Control Loop Error.

Here the input is the square wave shown in the top line along with the stage response. The difference between these two is the position error. When the absolute value of the position error is less than the specified error tolerance as denoted by the dashed line, then the digital output is set high. When the error is larger than the tolerance, the output is low. **A more detailed explanation on how the control loop error output works is given in Appendix G Control loop** [error signal](#page-66-0)**.**

#### <span id="page-23-0"></span>**3.3.5 Digital Outputs – Waveform Index**

In this configuration the digital output changes the output level when the index of the stored waveform reaches a specified index. Each channel can store an array of such index values. In [Figure 3-22](#page-23-3) the waveform is a triangle wave. There are two index values where the output is set high (open circles) and two indexes where the output is set low (filled circles). The resulting level on the digital output is shown on the second line. The third line shows an optional pulsed version where the output is set high and then low again as each index (open or filled circle) is reached.

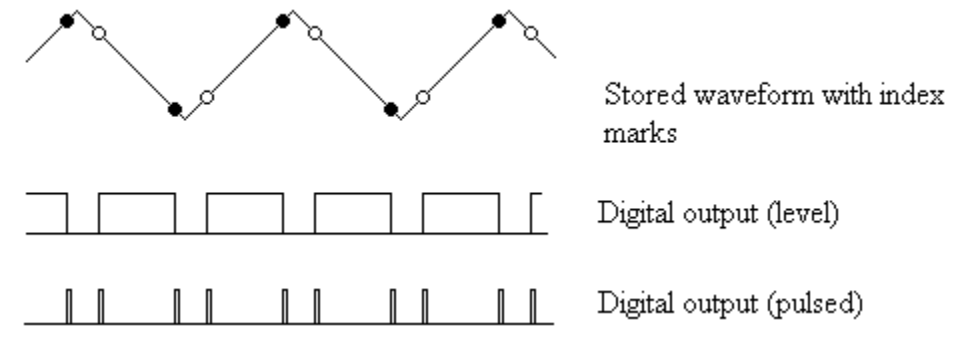

<span id="page-23-3"></span>**Figure 3-22:** Digital Output Marking Points in the Waveform.

#### <span id="page-23-1"></span>**3.3.6 Digital Outputs – Fault**

The digital output can also be used as an error indicator. If the control loop error stays larger than a given threshold for longer than some time limit, then the error signal would be activated. This can be an indication of mechanical obstruction. Default values for the tolerance and time limit will be 10% of the range for 1 second.

# <span id="page-23-2"></span>**3.3.7 Digital Outputs – Sensor Based Position Pulse**

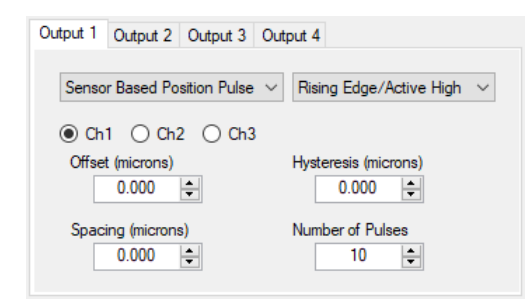

**Figure 3-23 - Sensor Based Position Pulse**

The Sensor Based Position Pulse digital output function will pulse the selected output for 24 µs each time the stage sensor reading passes through the specified Spacing increment. The Offset defines the sensor reading at which the pulses begin, and the Number of pulses defines the total number of pulses including the pulse at the starting offset. For example an offset of -5, spacing of 1, and Number of Pulses set to 11 would pulse the output at -5, -4, -3, -2, -1, 0, 1, 2, 3, 4, 5. The hysteresis value can be set slightly above the sensor noise to prevent pulses when the stage holding a static position at one of the specified pulse positions. The sensor monitor lowpass filter can be used to reduce sensor noise magnitude, but the phase delay added by the filter can be an issue in some fast scanning applications.

# <span id="page-24-0"></span>**3.3.8 Digital Encoder Interface**

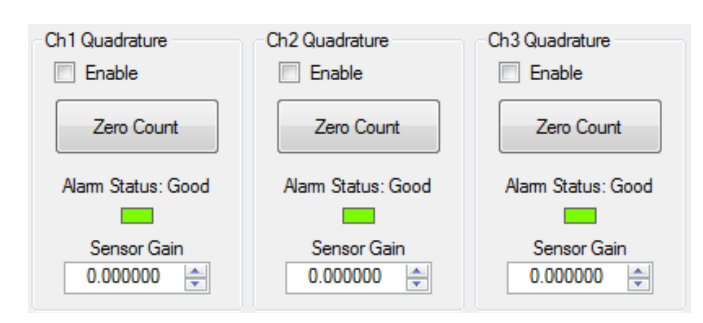

#### **Figure 3-24: Digital Encoder user interface**

For controllers equipped with a Digital Encoder Interface option, parameters can be adjusted with the Digital Encoder user interface located on the Digital I/O tab of the main nPControl window.

The **Zero Count** button will set the encoder position counter to zero for the current position. This function is typically used when the controller is in open loop, and all position input commands are set to the zero position (the center of stage travel). Position input commands include the Static Digital Position, Waveforms, and the BNC Analog Input.

The Alarm Status label and color indicator displays the state of the alarm signal. This value is updated once every second when connected to the controller via USB.

The Sensor Gain value is used to adjust the system based on the distance per encoder count of the connected encoder.

The formula for calculating sensor gain is: 1048576 Stage Range in microns Encoder Counts Per Micron

For example using a 100 micron range stage with an encoder distance of 1.582 nanometers per count:

1048576 control loop counts / 100 microns = 10485.76 control loop counts/micron

1 encoder count / 1.582 nanometers = 0.6321 encoder counts/nanometer

0.6321 \* 1000 = 632.1 encoder counts per micron

10485.76/632.1 = 16.5888 Sensor Gain

# <span id="page-25-0"></span>**3.4 Graph Controls**

This section describes the graph controls available to the user.

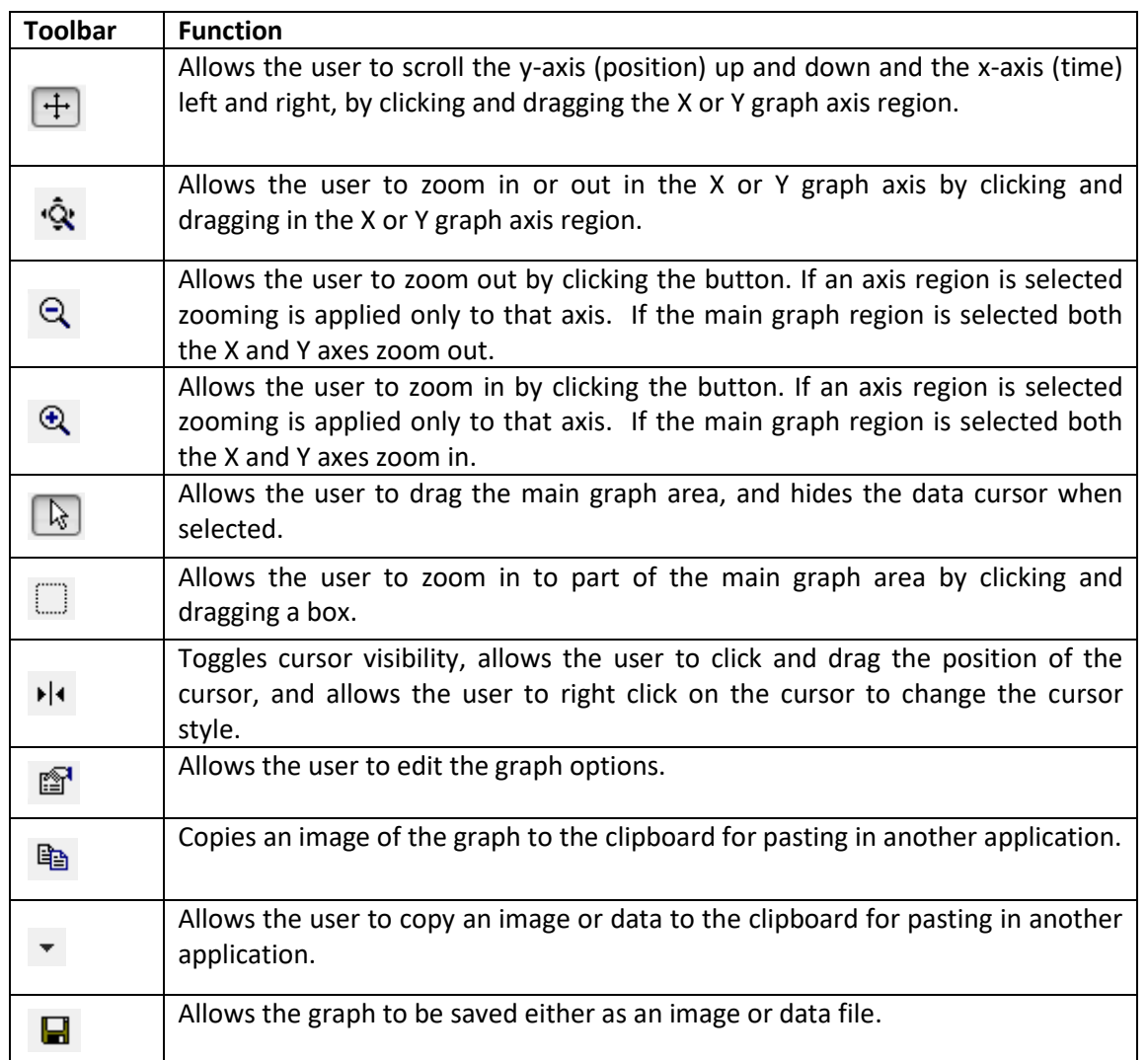

**Table 3.1:** Description of the toolbar button functions in the step response and monitoring graphs.

# <span id="page-26-0"></span>**3.5 Additional Software Features**

In the **Main** menu the user can connect to the controller, as shown below. When multiple controllers are connected to the PC, selecting **Open New Connection** will bring up a new window that allows you to choose which controller to connect to.

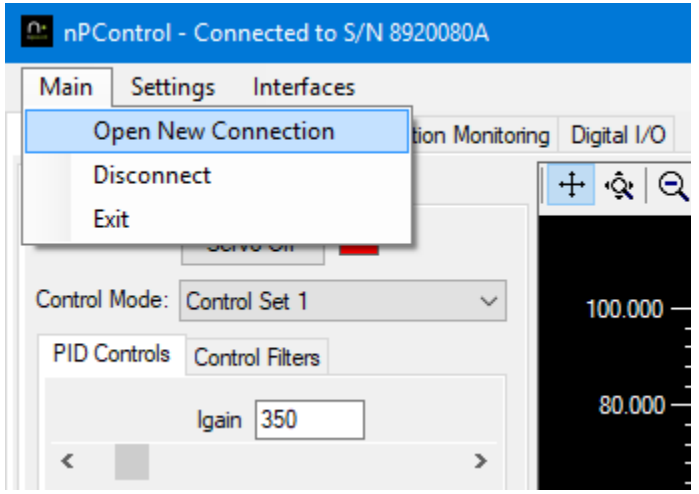

**Figure 3-25:** The nPControl software **Main** menu.

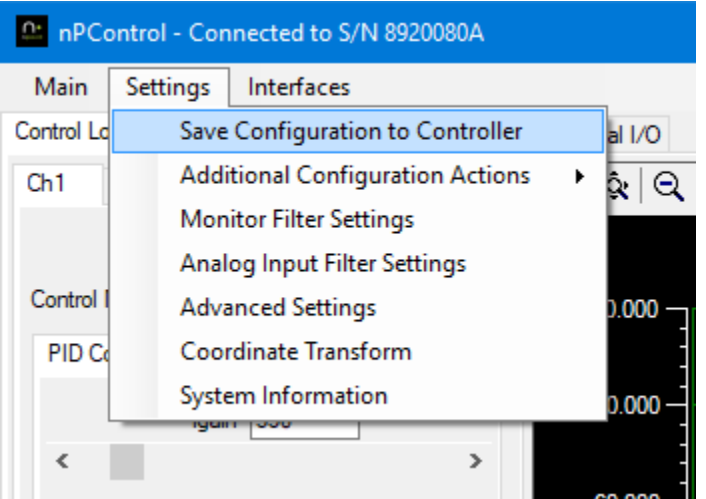

<span id="page-26-1"></span>**Figure 3-26:** The nPControl software **Settings** menu.

The controller configuration can be saved to controller flash memory by selecting **Save Configuration to Controller** (See [Figure 3-26\)](#page-26-1)**.** 

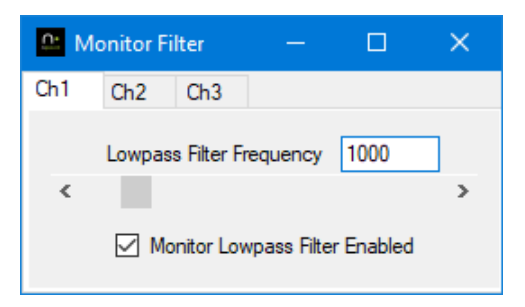

**Figure 3-27:** The **Monitor Filter Settings** window.

A low pass filter can be applied to the sensor monitor (including the analog BNC) by selecting **Monitor Filter Settings.**  The filter has a range of 50 Hz to 8000 Hz.

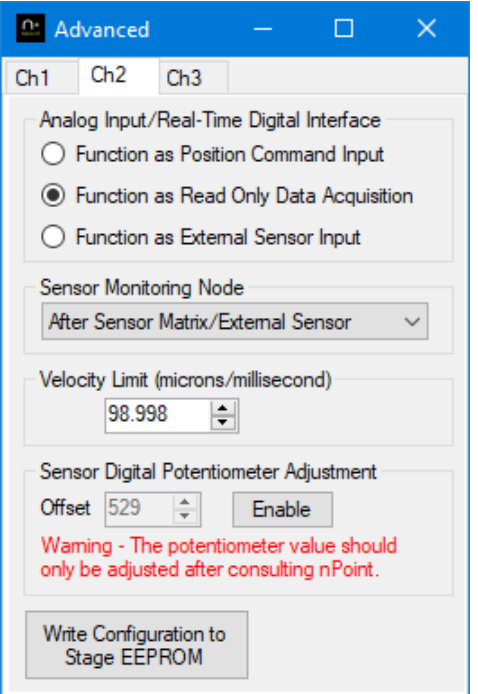

<span id="page-27-0"></span>**Figure 3-28:** The Advanced Settings menu.

The **Advanced Settings** menu (see [Figure 3-28\)](#page-27-0) allows the user to:

- Set the mode of the analog input BNC. External sensor mode uses the external signal for closed loop operation, bypassing the internal sensor signal.
- Set the Sensor Monitor Node for the PC UI and analog BNC monitor output.
- Program an overall velocity limit for the control loop output. This feature works in closed-loop mode only. The velocity limit is useful as a safety feature to prevent high voltage driver current limit during large steps, and to reduce the severity of unstable oscillation. For example, unstable oscillation could happen if the stage load was removed and the controller was accidentally left in closed loop mode.
- Write the stage configuration to the stage D15 connector EEPROM. This is useful if you would like the current control loop configuration (Igain and notch filter values etc.) to travel with the stage to another controller.

# <span id="page-28-0"></span>**3.5.1 Trajectory Generation**

The trajectory generation interface can be accessed from the **Interfaces** menu. The trajectory generation interface allows you to scan through up to 500 position coordinates, with velocity and dwell time specified individually for each move.

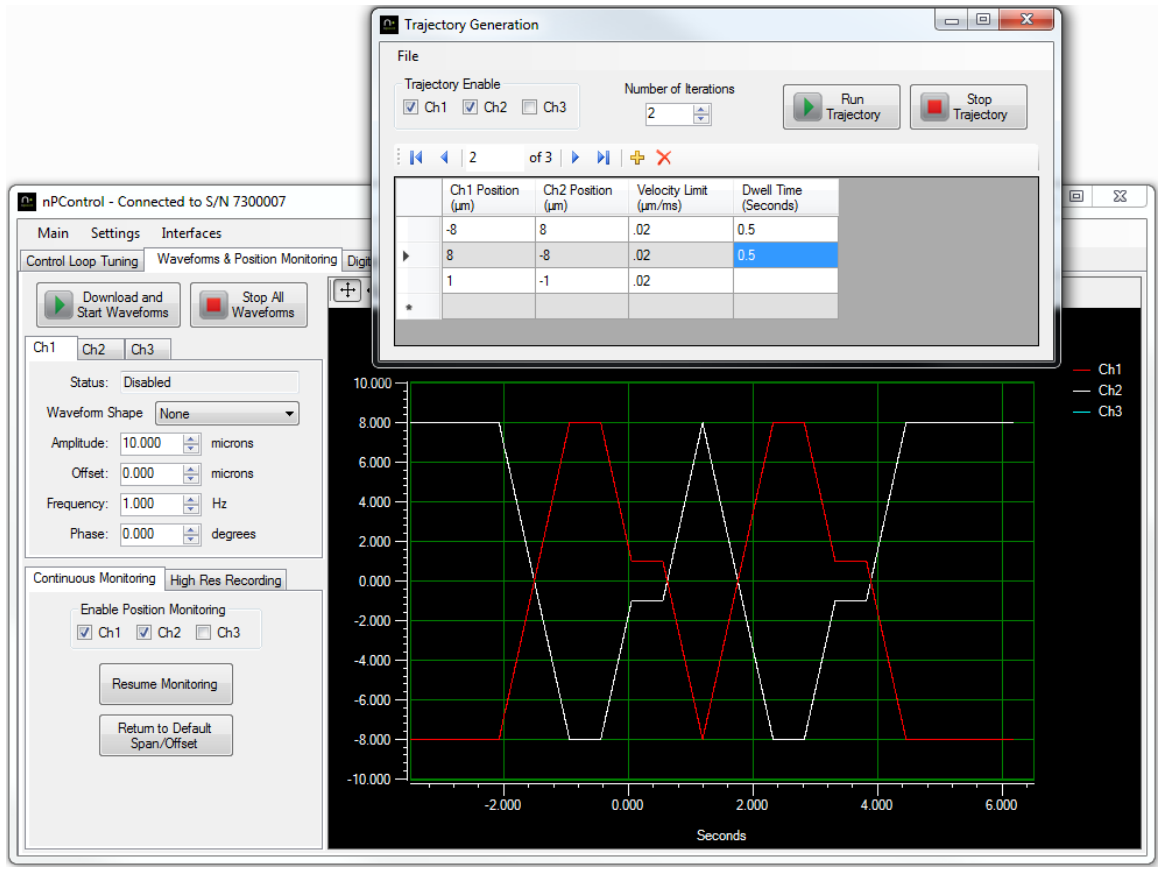

**3-29:** Trajectory Generation Interface

Each row in the trajectory generation grid represents a coordinate. In each row enter the axis positions, the velocity for the stage to travel to the **next** coordinate, and the desired dwell time after reaching the next coordinate. Begin typing in the row marked with the "\*" symbol to start a new row. Click the Run Trajectory button to begin the scan. The nanopositioner will immediately jump to the first coordinate if the stage is not positioned at the first coordinate prior to starting the scan. The static position can be set using the controls on the Digital I/O tab of the main window.

The current set of coordinates can be saved to a CSV file, or coordinate sets can be loaded from a CSV file using the **File** menu. This allows generation or editing of coordinate sets from programs like Microsoft Excel or Matlab.

When saving a coordinate set to a CSV file, the characters "//" at the beginning of the first line indicate a comment line of column header labels. There must be 10 comma delimited columns for the file to load correctly, however any columns that are not relevant can be left blank. For example a file for a three channel controller would leave Channels 4, 5, and 6 blank. The columns in the CSV file are defined as follows:

- 1. Channel 1 Position (in axis units, typically microns)
- 2. Channel 2 Position (in axis units, typically microns)
- 3. Channel 3 Position (in axis units, typically microns)
- 4. Channel 4 Position (in axis units, typically microns)
- 5. Channel 5 Position (in axis units, typically microns)
- 6. Channel 6 Position (in axis units, typically microns)
- 7. Velocity Limit (in axis units per ms, typically microns/ms)
- 8. Acceleration Limit (reserved for future use)
- 9. Jerk Limit (reserved for future use)
- 10. Dwell Time (in seconds)

For TTL control of the trajectory moves, select Trajectory Table Control for the input function of a TTL input pin in the Digital Trigger I/O configuration section of the nPControl software. When TTL control is enabled, click the Run Trajectory button to load the coordinate table to the controller and start the trajectory function. In this mode the trajectory function will wait for a pulse on the TTL Input pin before each trajectory move in the table. The number of iterations value is still used, and when the number of iterations is complete the Run Trajectory button will need to be used to start a new set of iterations. The Stop Trajectory button can still be used to end the controller function in TTL mode.

#### <span id="page-29-0"></span>**3.5.2 Raster Scanning**

The raster scanning interface can be accessed from the **Interfaces** menu. The center point of the raster scan is determined by the Static Digital Positioning values located on the Digital I/O tab of the main software window. When the raster scan is completed, the stage position will return to the center point.

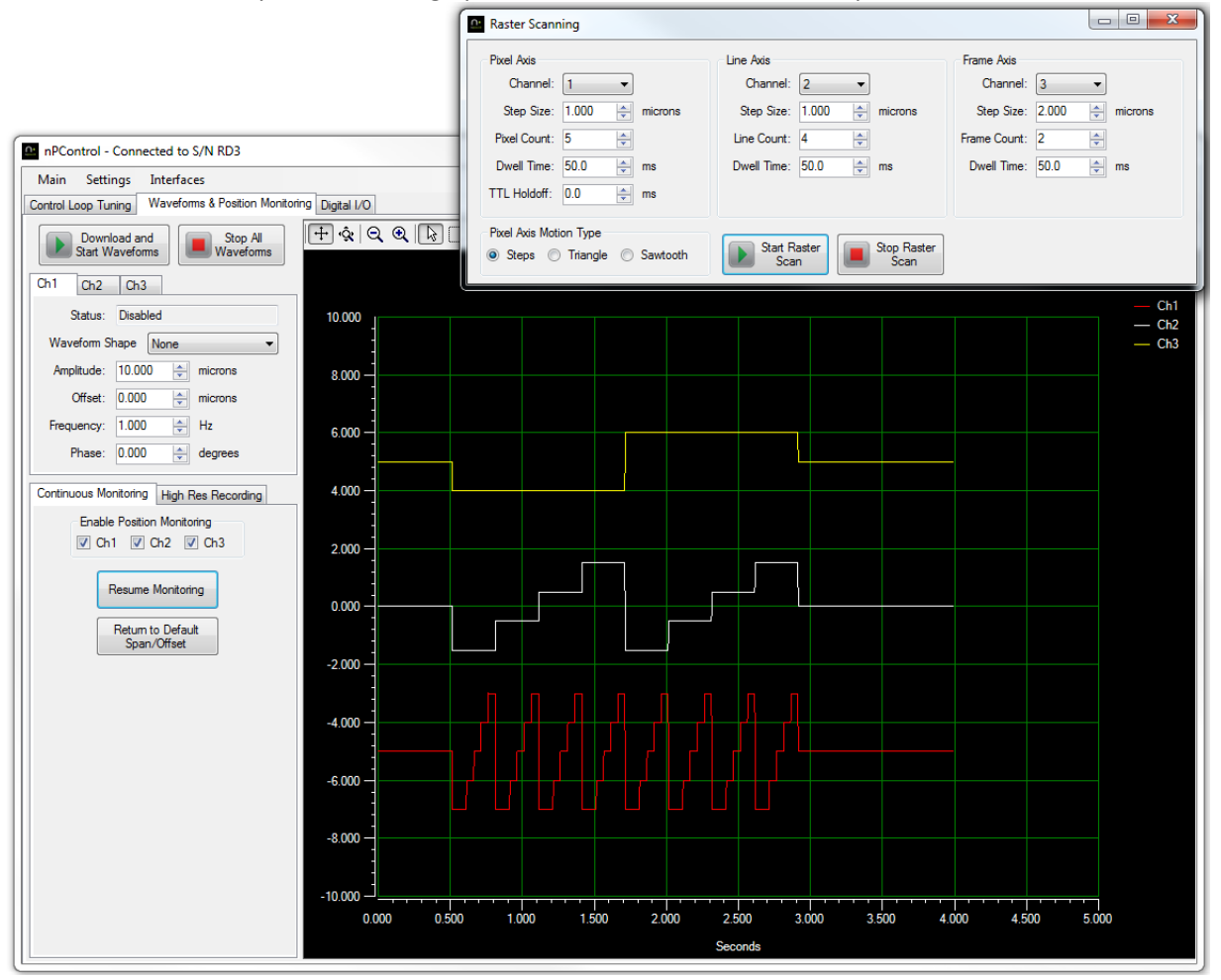

**Figure 3-30:** Raster scan stepping in the pixel (fast) axis.

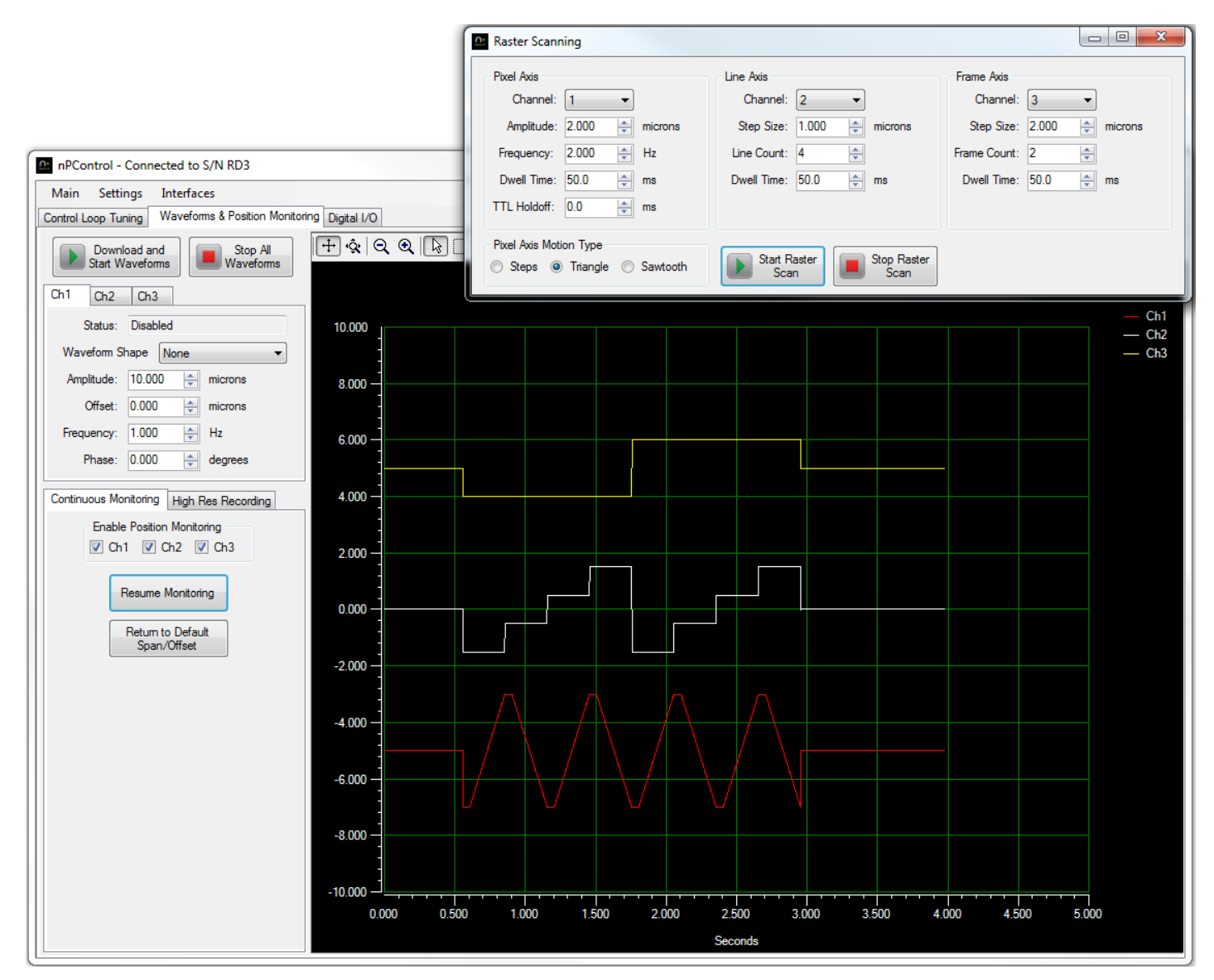

Figure 3-31: Raster scan with a triangle waveform shape in the pixel (fast) axis.

#### <span id="page-31-0"></span>**3.5.3 Spiral Scanning**

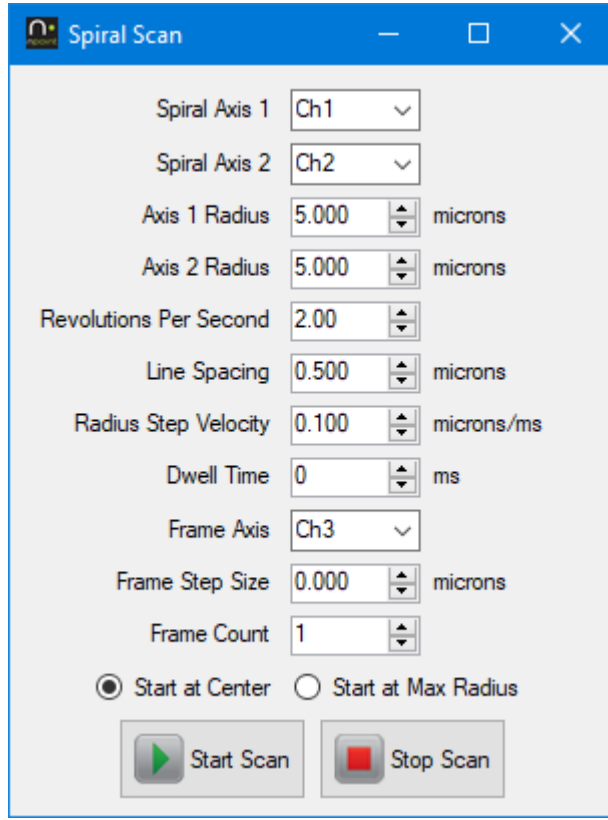

**Figure 3-32:** Spiral scan interface

The Spiral Scan interface can be accessed from the **Interfaces** menu. Spiral scanning is a 2 or 3 axis scan that uses a sine wave shape of increasing or decreasing amplitude in at least two axes. If multiple frames will be scanned, the frame axis moves to a new position prior to each frame.

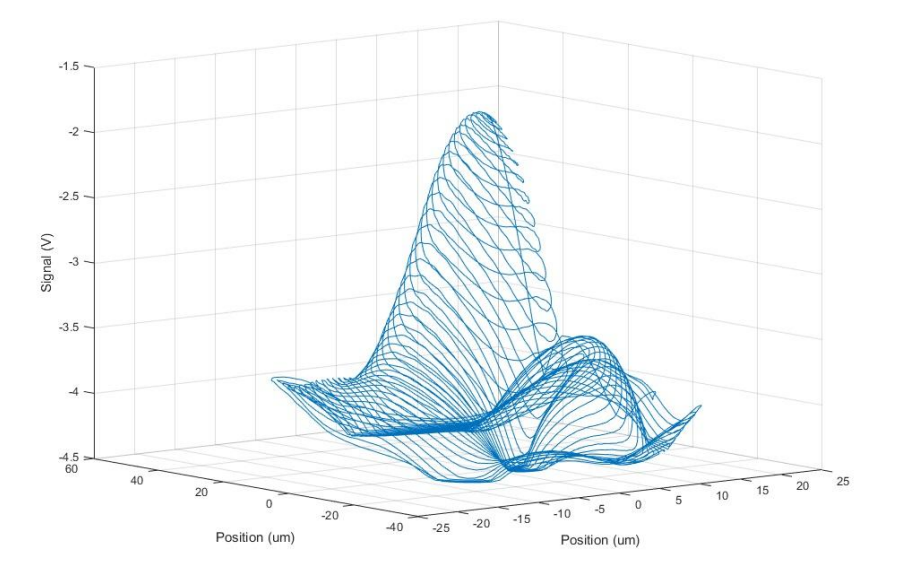

**Figure 3-33:** 3D plot of detector signal vs. spiral scan position. The detector signal was recorded using the LC.402 BNC analog input and High Resolution Recording controller function.

# <span id="page-32-1"></span><span id="page-32-0"></span>**4.1 LC.400 USB Drivers**

The drivers for the LC.400 USB interface are provided by Future Technology Devices International Ltd. Some LC.400 series controllers have two ports in the FTDI IC (A and B), however these controllers only use Port A. The FTDI drivers provide both a "Virtual COM Port" interface and a "direct" interface (FTDI refers to the direct interface as "D2XX"). The FTDI D2XX interface provides the fastest communication speed for applications where communication speed is critical. A Visual Studio .Net programming example is located on the provided CD-ROM. Additional programming examples for the FTDI D2XX interface are available at:

<http://www.ftdichip.com/Support/SoftwareExamples/CodeExamples.htm>

Visual Basic .NET programs can use the "managed .NET wrapper class" that can be downloaded in the C# section of the code examples.

To enable the "Virtual COM Port" interface in Windows OS, perform the following steps:

- 1) With the LC.400 series controller connected via USB and powered on, open the Device Manager.
- 2) In the Universal Serial Bus controllers section, right click on USB Serial Converter A and select "Properties".
- 3) In the Advanced tab, check the "Load VCP" checkbox and click the "OK" button.
- 4) Unplug the controller USB cable, wait several seconds, and plug the USB cable back in.
- 5) In the device manager under "Ports" there will now be a listing for USB Serial Port followed by a COM port number.

Once the Virtual COM Port is enabled for a controller, a program can use standard COM port read and write functions to communicate with the LC.400 series controller via the COM port number assigned by the operating system.

# <span id="page-32-2"></span>**4.2 Ethernet Interface**

The optional Ethernet interface allows setup and control of the system on a network. The standard nPoint software can be used with the Ethernet interface as well as the standard communication protocol from your own program. When connecting from your own program, connect to port 23 of the controller hostname or IP address. The MAC address for the controller is located on a sticker near the controller Ethernet port, along with the hostname that the controller will request via DHCP. The requested hostname is "nPoint" (without quotations) followed by the last six digits of the MAC address.

If the hostname request is not compatible with your network, it is recommended that you set a DHCP reservation for the controller so that it retains the same IP address.

If the network does not use DHCP and you would like to set a static IP address, connect via USB and select System Information from the Settings Menu. Click the Set Ethernet Address button to set a static IP address. To return the nPoint controller to DHCP mode, set the IP Address to 0.0.0.0 with the Set Ethernet Address button.

When a port is open on the Ethernet connection, the controller will not respond to USB communication. Once the port is closed, a USB connection can be established. The Ethernet cable does not need to be unplugged to use the USB connection.

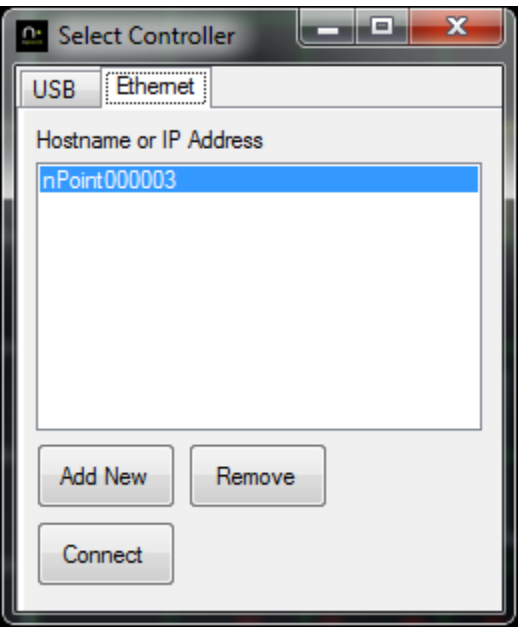

**Figure 4-1:** Connect via Ethernet with nPControl software.

To connect with the nPControl software, first add a hostname or IP address to the list. The list of hostnames and IP addresses will be saved on the PC for future use. Then double click the selection to connect, or click the Connect button after making a selection.

# <span id="page-33-0"></span>**4.3 Memory Read/Write Commands**

The following sections describe the commands needed to read and write values to the LC.400 series controller. The sample transmission text is written with the bytes sent from left to right, meaning that the A# byte is sent first and the 55 byte is sent last. The bytes in each element (such as [addr], [data] etc.) are transmitted with significance increasing (LSB transmitted first and MSB transmitted last).

#### <span id="page-33-1"></span>**4.3.1 Read Single Location Command**

Number of bytes: 6 Format: 0xA0 [addr] 0x55 Return Value: 0xA0 [addr] [data] 0x55 Sample Hex Transmission from PC to C.400: A0 18 12 83 11 55 Sample Hex Return Transmission from LC.400 to PC: A0 18 12 83 11 64 00 00 00 55

The A0 command reads one 32 bit value from the specified address. In this sample the address used is 0x11831218 and the return data value is 0x64, or 100 in decimal. The address and data bytes are both 32 bit values, and are transmitted with significance increasing (LSB transmitted first and MSB transmitted last).

# <span id="page-34-0"></span>**4.3.2 Write Single Location Command**

Number of bytes: 10 Format: 0xA2 [addr] [data] 0x55 Return Value: none Sample Hex Transmission from PC to C.400: A2 18 12 83 11 E8 03 00 00 55

The A2 command writes one 32 bit value to the specified address. In this sample the address used is 0x11831218 and the data value written is 0x3E8, or 1000 in decimal. The address and data are 32 bit values. Bytes are transmitted with significance increasing (LSB transmitted first and MSB transmitted last).

#### <span id="page-34-1"></span>**4.3.3 Read Array Command**

Number of bytes: 10 Format: 0xA4[addr] [numReads] 0x55 Return Value: 0xA4 [addr] [data 1]…..[data N] 0x55 Sample Hex Transmission from PC to C.400: A4 28 17 83 11 02 00 00 00 55 Sample Hex Return Transmission from C.400 to PC: A4 28 17 83 11 AE 47 E1 7A 14 AE F3 3F 55

The A4 command reads multiple 32 bit values starting at a specified memory address. In this sample the address used is 0x11831728 and the return data is a 64 bit float with a value of 1.23 = 0x3FF3AE147AE147AE. To maintain transmission integrity with slow computers using USB 1.1, testing has shown it is best to keep the number of values to read at 2000 or less. The address, number of values to read, and data are 32 bit values. Bytes are transmitted with significance increasing (LSB transmitted first and MSB transmitted last).

#### <span id="page-34-2"></span>**4.3.4 Write Next Command**

Number of bytes: 6 Format: 0xA3[data] 0x55 Return Value: none Sample Hex Transmission from PC to C.400: A3 E8 03 00 00 55

The A3 command increments the memory address pointer by 4 bytes after issuing a Write Single Location Command (described in section [4.3.2\)](#page-34-0) to set the initial address, and then writes a 32 bit value to the new memory location. After the initial address is set, you can use multiple Write Next commands to continue incrementing the memory address. Care must be taken to not use a read command in between multiple Write Next commands. Read commands will also set the initial memory location. In this sample the data value written is 0x3E8, or 1000 in decimal. Bytes are transmitted with significance increasing (LSB transmitted first and MSB transmitted last).

# <span id="page-35-0"></span>**4.4 Controller Memory Locations**

#### <span id="page-35-1"></span>**4.4.1 Channel Base Memory Addresses**

The nPoint LC.400 series controllers can have up to three stage axes populated in a single controller. The following base addresses are the start of the majority of memory locations of interest to the user. Note that the channels are separated by an offset of 0x1000.

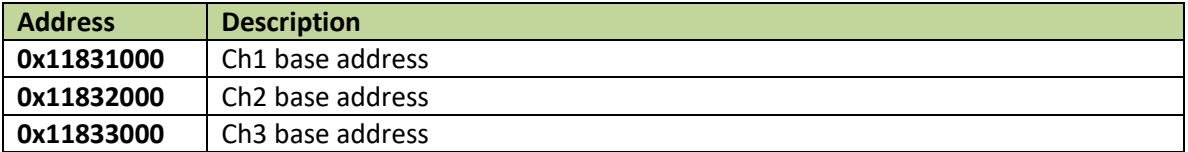

# <span id="page-35-2"></span>**4.4.2 Static Positioning Addresses**

Memory offsets are summed with a channel base address to set the parameter for a specific channel.

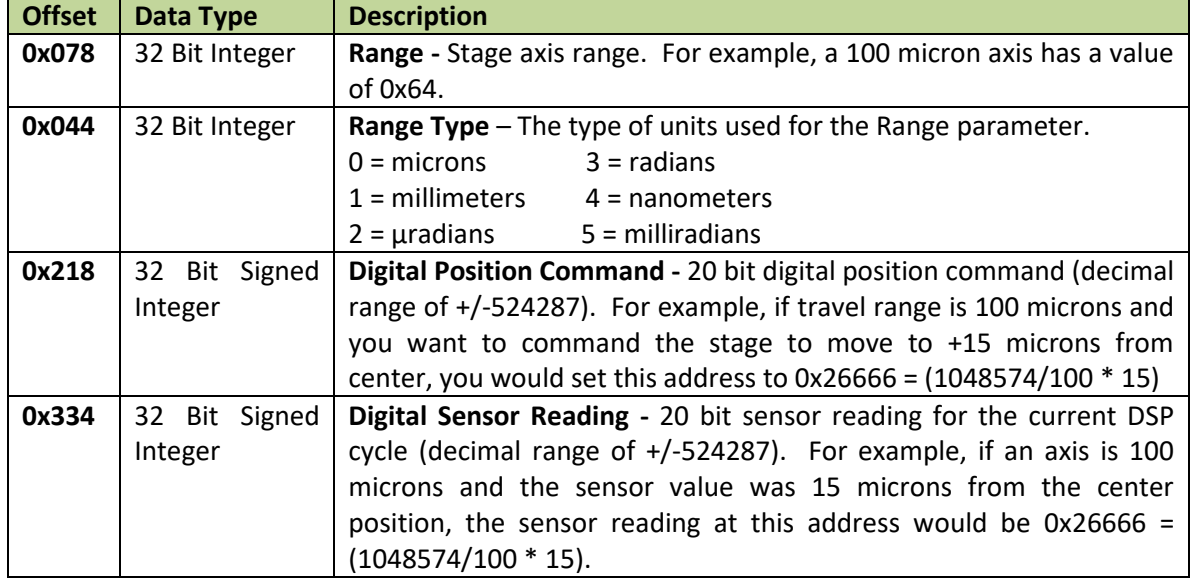

#### <span id="page-35-3"></span>**4.4.3 Control Loop Addresses**

Memory offsets are summed with a channel base address to set the parameter for a specific channel.

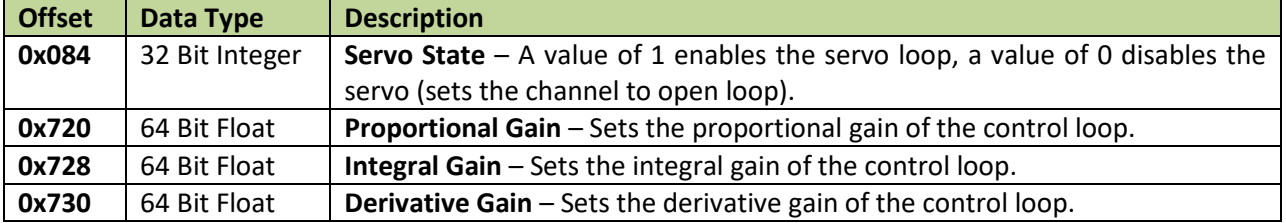
### **4.4.4 Wavetable Addresses**

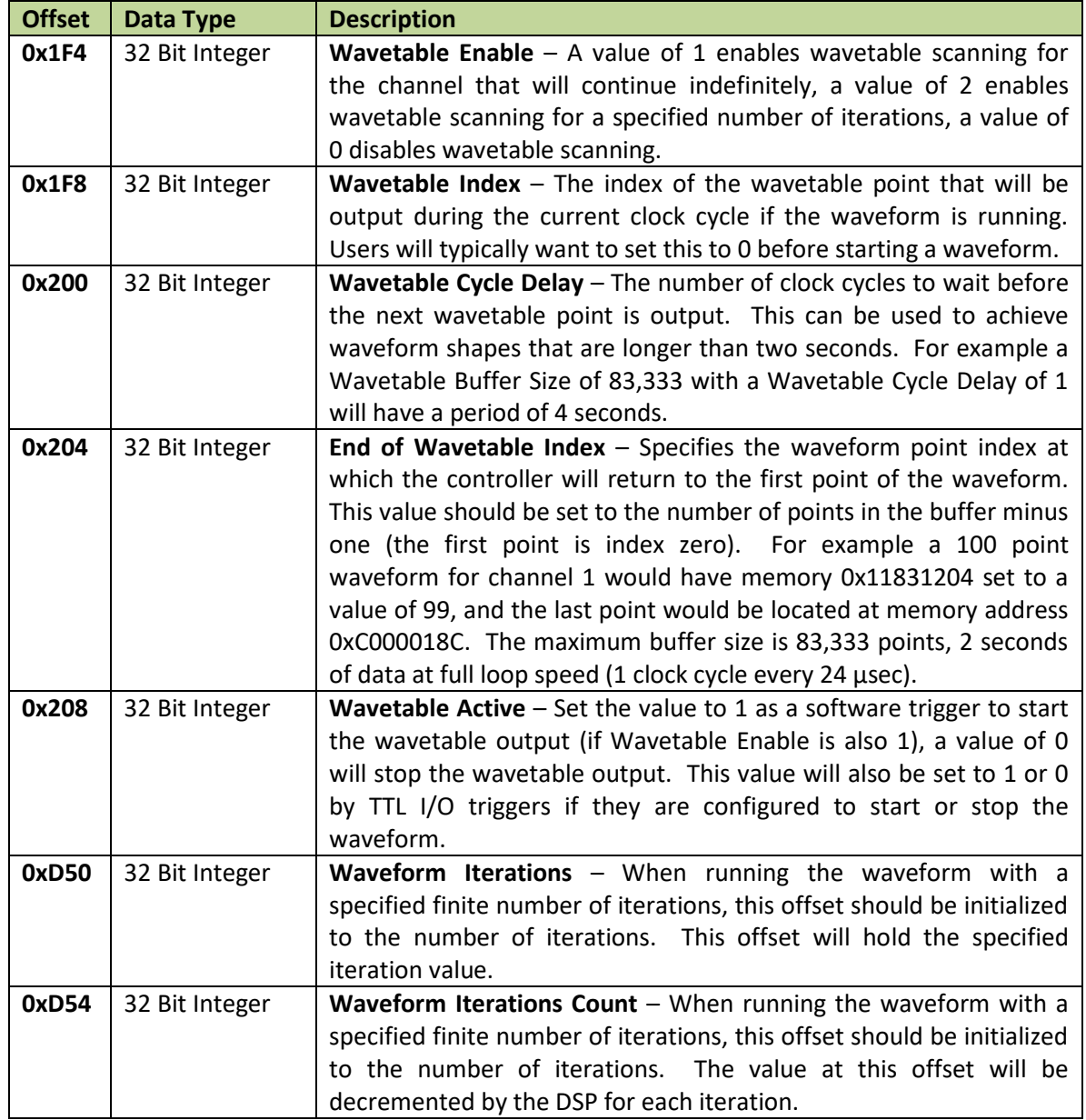

Memory offsets are summed with a channel base address to set the parameter for a specific channel.

The following table contains base addresses for the arrays of wavetable position points the controller will output when the wavetable is running. Each point in the array is a 20 bit digital position in the same format as the Digital Position Command in section [4.4.2.](#page-35-0) These addresses are not related to the channel base addresses.

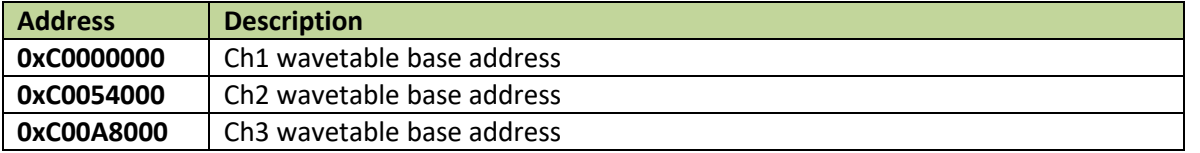

# **4.4.5 Digital I/O Trigger Addresses**

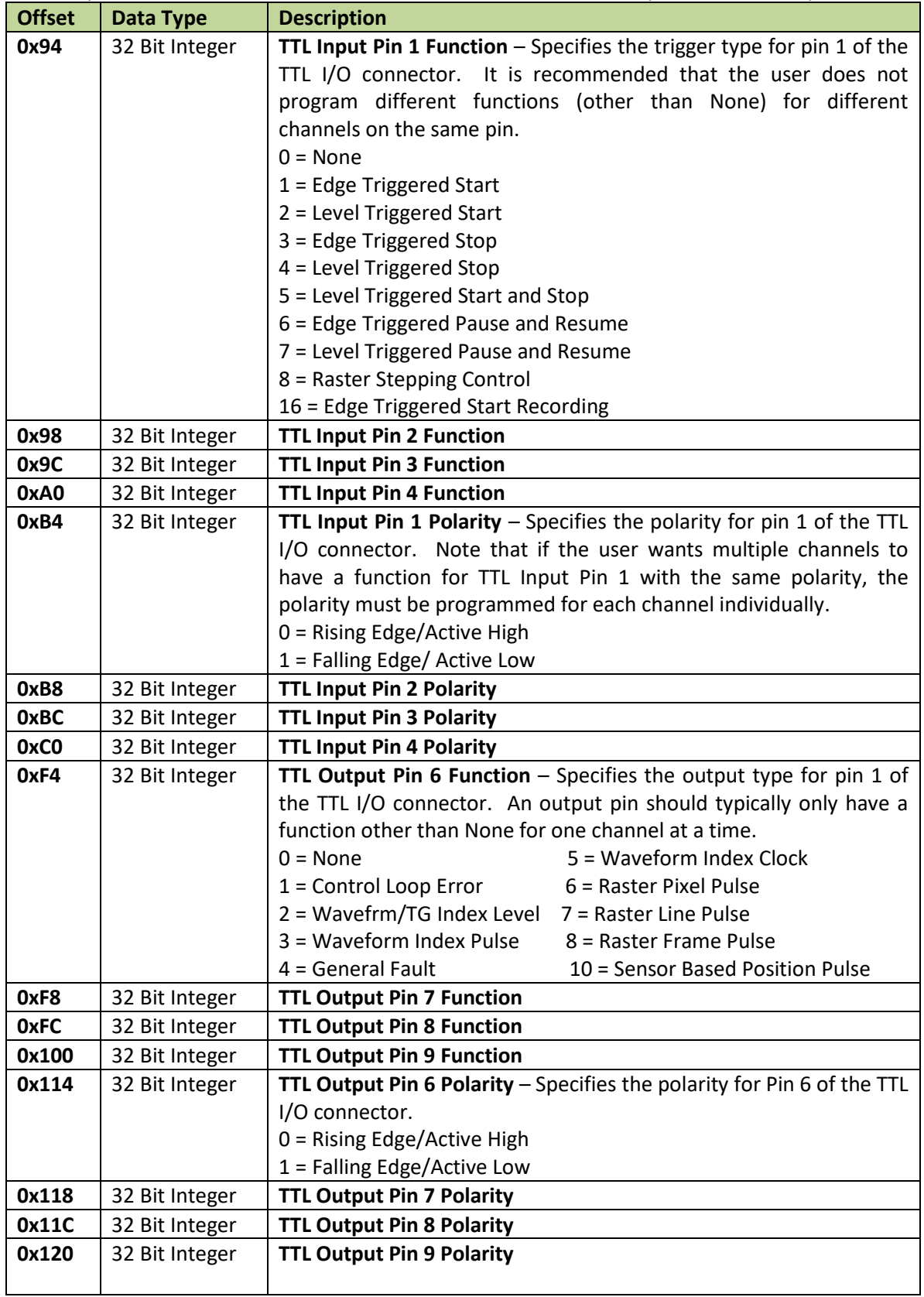

Memory offsets are summed with a channel base address to set the parameter for a specific channel.

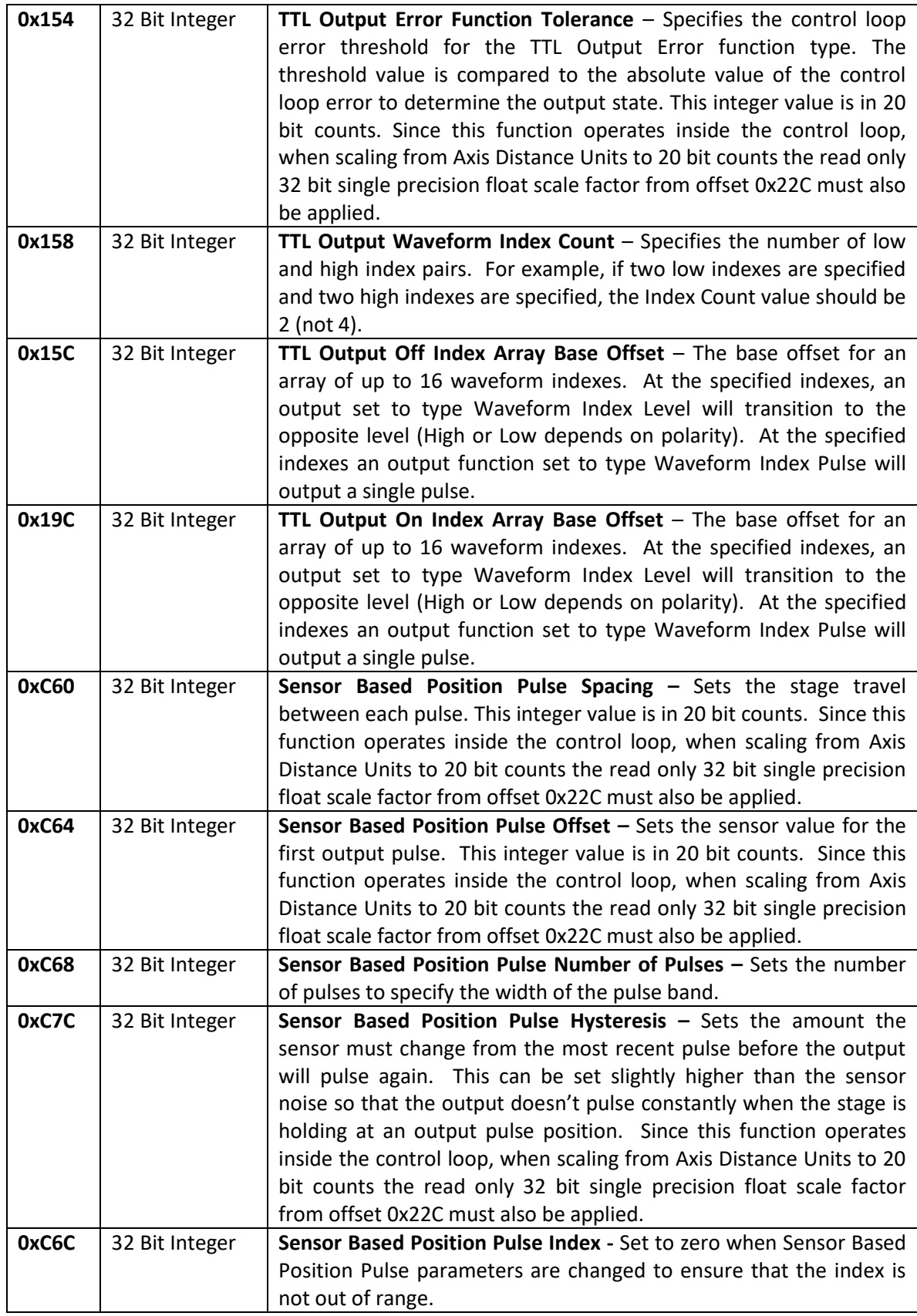

# **4.4.6 General Addresses**

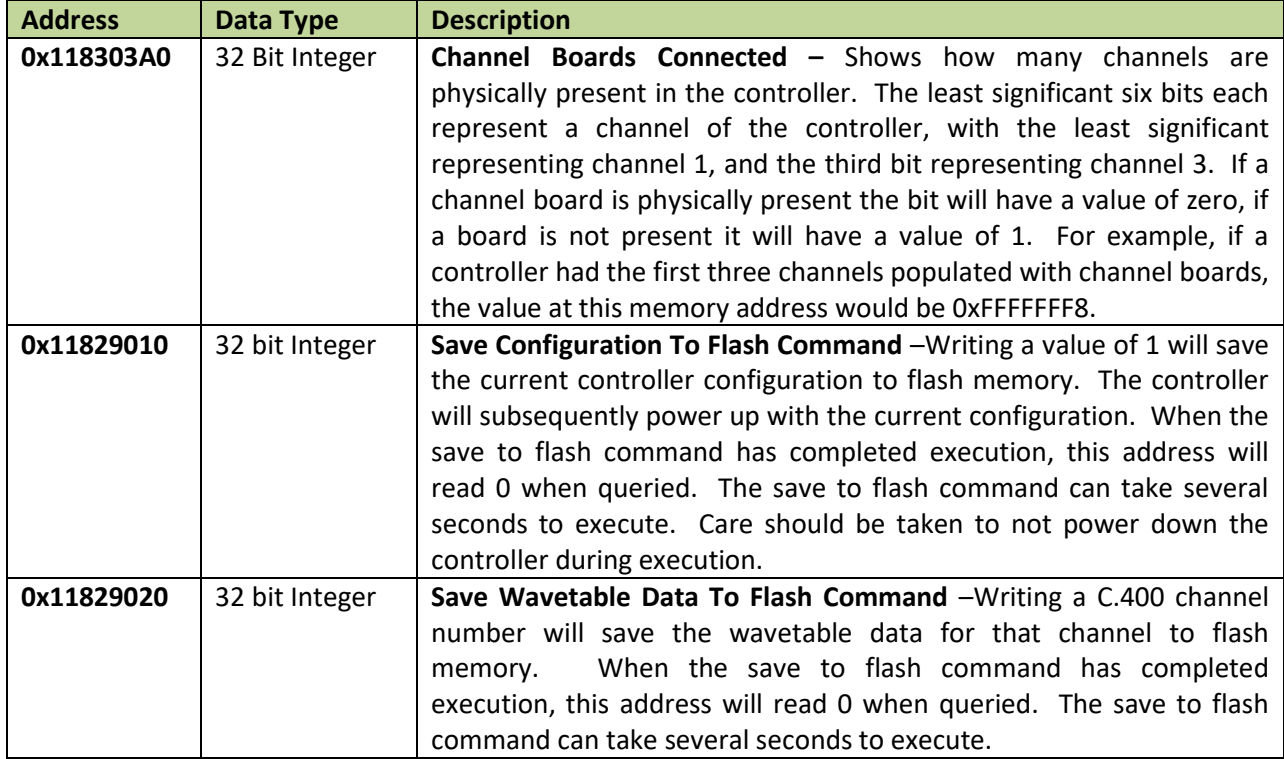

These are full addresses that are not related to the channel base addresses.

Memory offsets are summed with a channel base address to set the parameter for a specific channel.

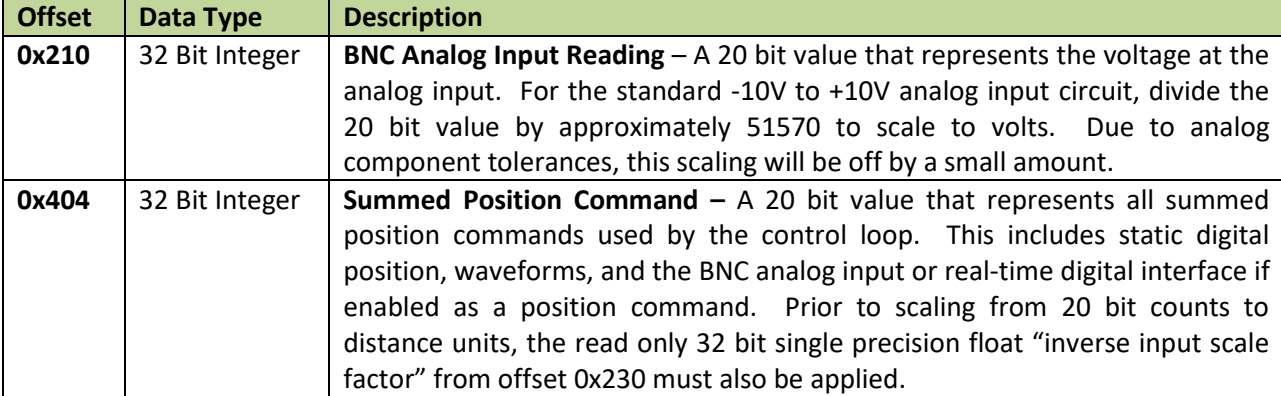

### **4.4.7 Trajectory Generation Addresses**

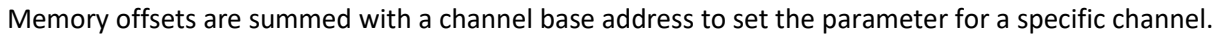

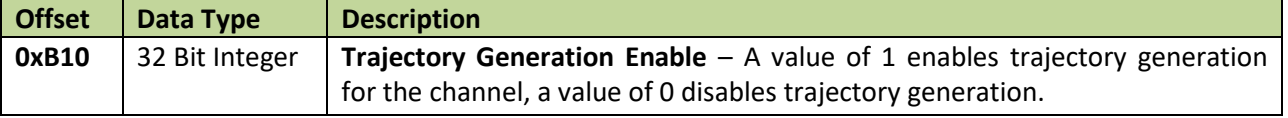

**Address Data Type Description 0x11829048** 32 Bit Integer **Start Trajectory** – Send a value of 1 to start the trajectory path. This address will return a value of zero when the trajectory has completed. **0x1182904C** 32 bit Integer Stop Trajectory – Send a value of 1 to stop the trajectory path. **0x1182A000** 32 bit Integer **Number of Trajectory Coordinates** – Sets the number of coordinates in the trajectory path. The maximum number of coordinates is 500. **0x1182A004** 32 bit Integer **Number of Trajectory Iterations** – Sets the number of trajectory path iterations. **0x118304E8** 32 bit Integer **TTL Control Pin Number** – Sets the input pin number to be used for controlling the start of each trajectory move. A value of zero disables TTL trajectory control, and the specified dwell time is used prior to the next trajectory move.

These are full addresses that are not related to the channel base addresses.

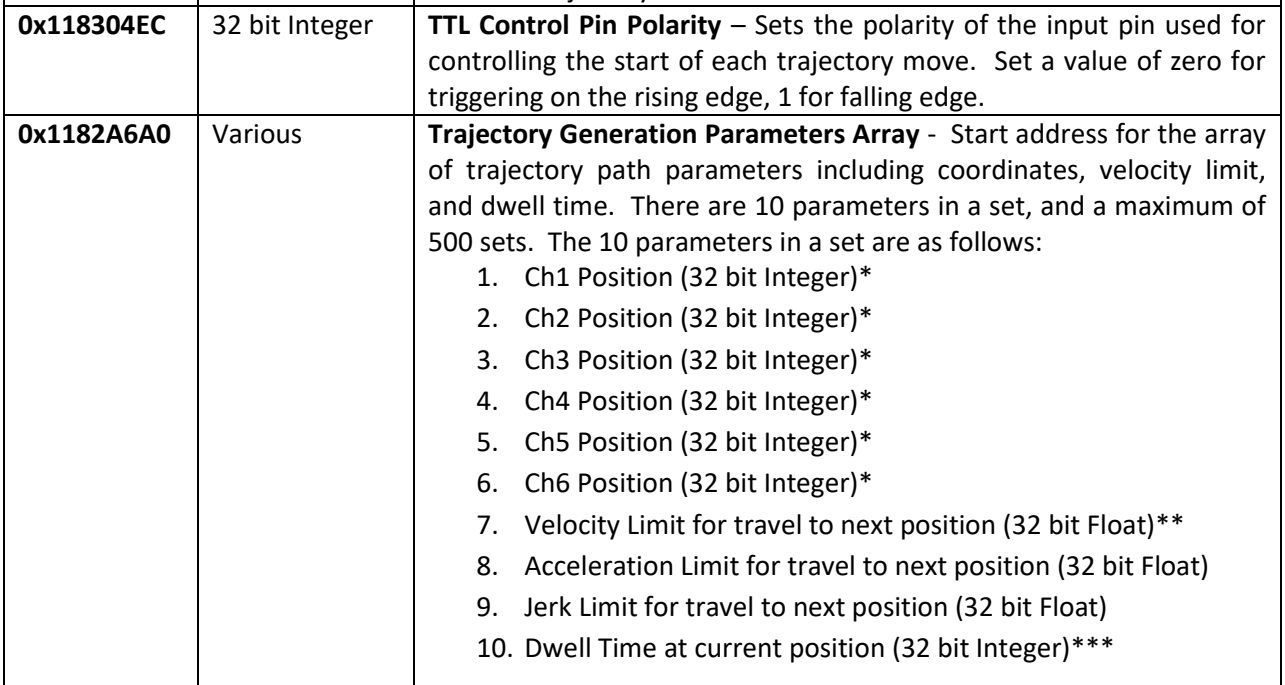

\* Ch1 – Ch6 positions are sent to the controller in 20 bit counts from -524287 to +524287. This is the same as the digital position format described in Section [4.4.2.](#page-35-0)

\*\* The Velocity Limit is sent to the controller in counts per control loop cycle. The Velocity Limit is scaled by determining the magnitude of the distance vector between the current coordinate and the next coordinate in both range units and in 20 bit counts. Then use the following equation:

VelLimit(counts/control loop cycle) = VelLimit(range units/ms) \* dCounts/dRangeUnits \* 0.024

An example of a 100 micron x 100 micron x 25 micron stage moving from 0,0,0 to 10,20,5 at 0.1 microns/ms velocity is as follows:

counts/micron for 100 micron axis = 1048575/100 = 10485.75 counts/micron for 25 micron axis = 1048575/25 = 41943 dRangeUnits =  $\sqrt{10^2 + 20^2 + 5^2}$  = 22.9128784747792 dCounts =  $\sqrt{(10 * 10485.75)^2 + (20 * 10485.75)^2 + (5 * 41943)^2}$  = 314572.5

VelLimit(counts/control loop cycle) = 0.1 \* 314572.5/22.9128784747792 \* 0.024 = 3.29497671

\*\*\* Dwell time is sent to the controller in control loop cycle counts. The control loop cycle is every 24 microseconds. For example a 1 second delay would be 41667 counts.

# **4.4.8 Raster Scan Addresses**

| <b>Address</b> | Data Type      | <b>Description</b>                                                                      |
|----------------|----------------|-----------------------------------------------------------------------------------------|
| 0x11830448     | 32 Bit Integer | <b>Pixel ID</b> – Set to the fast axis channel number, $0 =$ none                       |
| 0x11830464     | 32 bit Integer | Line ID – Set to the slow axis channel number, $0 =$ none                               |
| 0x11830480     | 32 bit Integer | <b>Frame ID</b> – Set to the slowest axis channel number, $0 =$ none                    |
| 0x1183044C     | 32 bit Integer | <b>Pixel Step Size</b> $-$ 20 bit number with the same counts per distance              |
|                |                | scale factor as the Digital Position Command in section 4.4.2                           |
| 0x11830468     | 32 bit Integer | Line Step Size - 20 bit number with the same counts per distance                        |
|                |                | scale factor as the Digital Position Command in section 4.4.2                           |
| 0x11830484     | 32 bit Integer | Frame Step Size -20 bit number with the same counts per distance                        |
|                |                | scale factor as the Digital Position Command in section 4.4.2                           |
| 0x11830450     | 32 bit Integer | Pixel Step Count - The number of steps per line, 1 less than the total                  |
|                |                | number of pixels.                                                                       |
| 0x1183046C     | 32 bit Integer | Line Step Count - The number of steps per frame, 1 less than the                        |
|                |                | total number of lines.                                                                  |
| 0x11830488     | 32 bit Integer | Frame Step Count $-$ The number of steps per scan, 1 less than the                      |
|                |                | total number of frames.                                                                 |
| 0x11830454     | 32 bit Integer | Pixel Dwell Time - The number of control loop cycles to dwell after                     |
|                |                | stepping to the next pixel. One control loop cycle = $24 \mu$ sec                       |
| 0x11830470     | 32 bit Integer | Line Dwell Time - The number of control loop cycles to dwell after                      |
|                |                | stepping to the next line. One control loop cycle = $24 \mu$ sec                        |
| 0x1183048C     | 32 bit Integer | Frame Dwell Time - The number of control loop cycles to dwell after                     |
|                |                | stepping to the next frame. One control loop cycle = 24 usec                            |
| 0x11830458     | 32 bit Integer | TTL Holdoff Time - The number of control loop cycles prior to pulsing                   |
|                |                | the pixel TTL output after stepping to a new pixel. One control loop                    |
|                |                | $cycle = 24$ $µsec$                                                                     |
| 0x1183045C     | 32 bit Integer | Index $1$ – Fast axis waveform index at which the line axis should step                 |
| 0x11830460     | 32 bit Integer | to a new line.<br>Index 2 - Fast axis waveform index at which the line axis should step |
|                |                | to a new line, for sawtooth type waveforms this can be set to a value                   |
|                |                | higher than the number of waveform samples to "disable" it.                             |
| 0x1182906C     | 32 bit Integer | Start Raster Scan - Set a value of 1 to start a stepping scan, set a                    |
|                |                | value of 2 to start a waveform scan, set a value of 3 to start a TTL                    |
|                |                | Input controlled raster scan. This will be set to a value of zero at the                |
|                |                | end of the scan for stepping and waveform scans.<br>TTL Input                           |
|                |                | controlled scans will start over again if the input continues to pulse.                 |
| 0x11829070     | 32 bit Integer | Stop Raster Scan - Set a value of 1 to stop a raster scan.                              |

These are full addresses that are not related to the channel base addresses.

# **4.4.9 Recording Addresses**

These are full addresses that are not related to the channel base addresses.

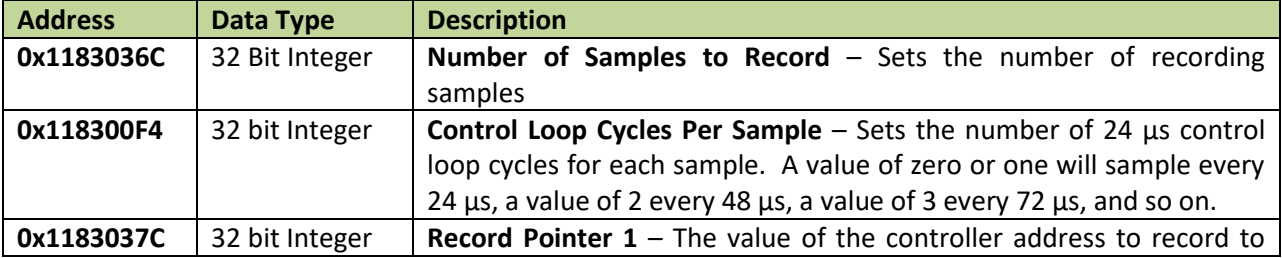

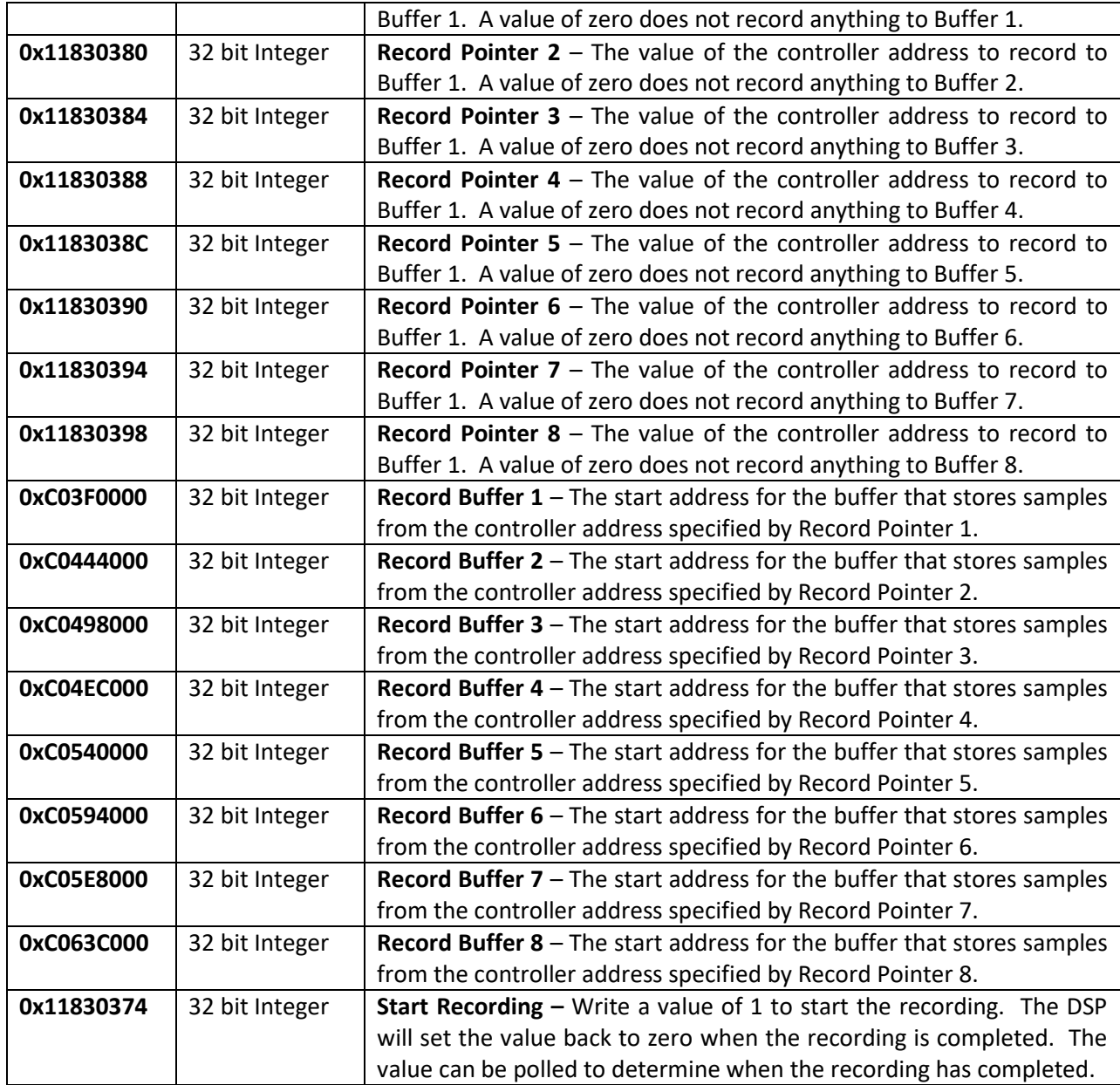

# **4.4.10 Spiral Scan Addresses**

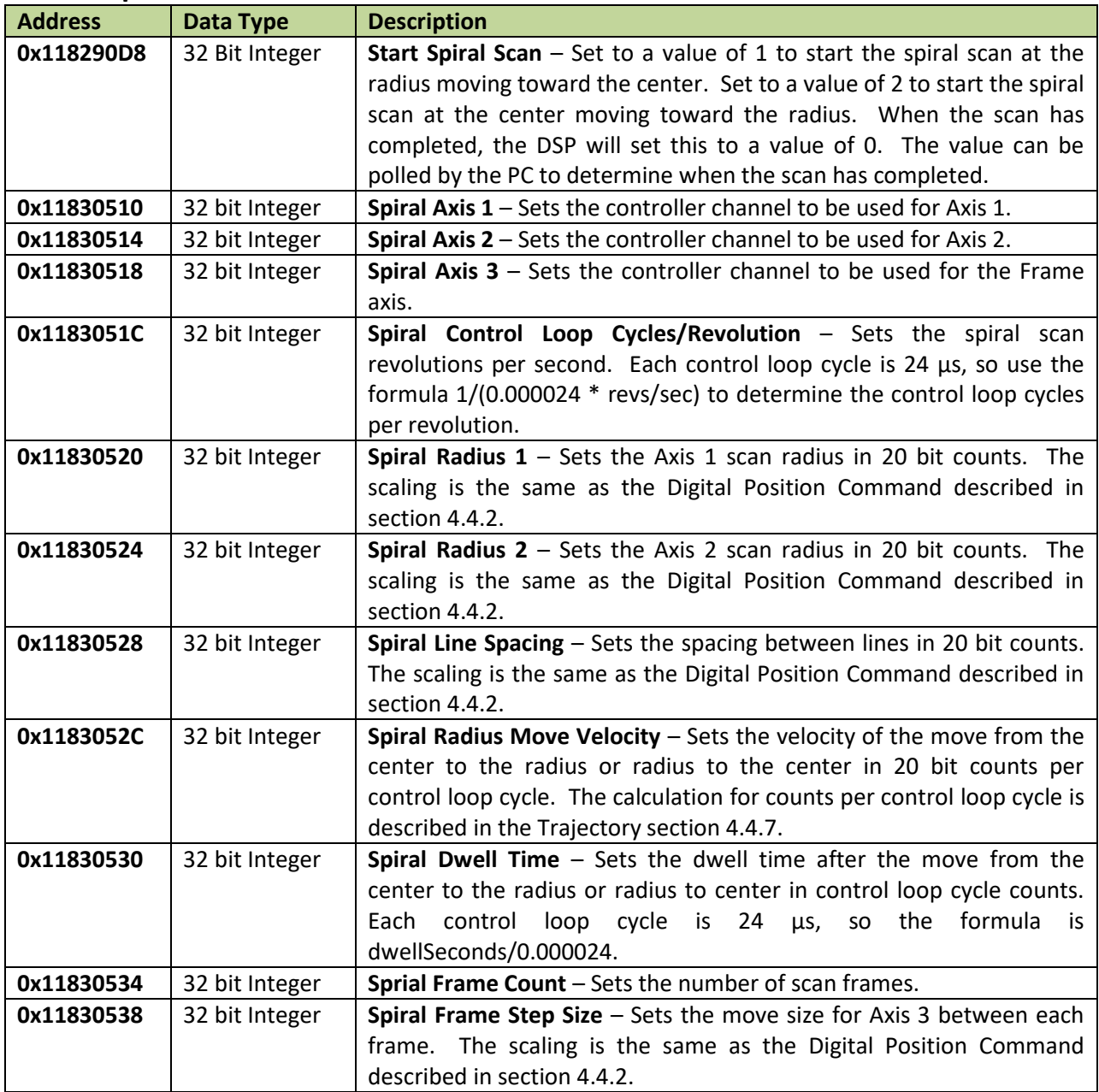

## **5.1 Maintenance**

- Periodically inspect the cooling vents on the case side to insure that they are not obstructed with dust or debris and clear as needed.
- Periodically inspect the fan grill on the back cover to insure that it is not obstructed with dust or debris and clear as needed.

# **5.2 Cleaning**

If desired the outside surfaces of the case may be wiped with a damp cloth using a mild cleaner or water. Take care not to allow liquid to penetrate the seams as the controller case is not watertight.

# **Chapter 6 Safety**

 $\bigoplus$ 

**This product has been tested to the requirements of CAN/CSA-C22.2 No. 61010-1, second edition, including Amendment 1, or a later version of the same standard incorporating the same level of testing requirements.**

# Appendix A **Specifications**

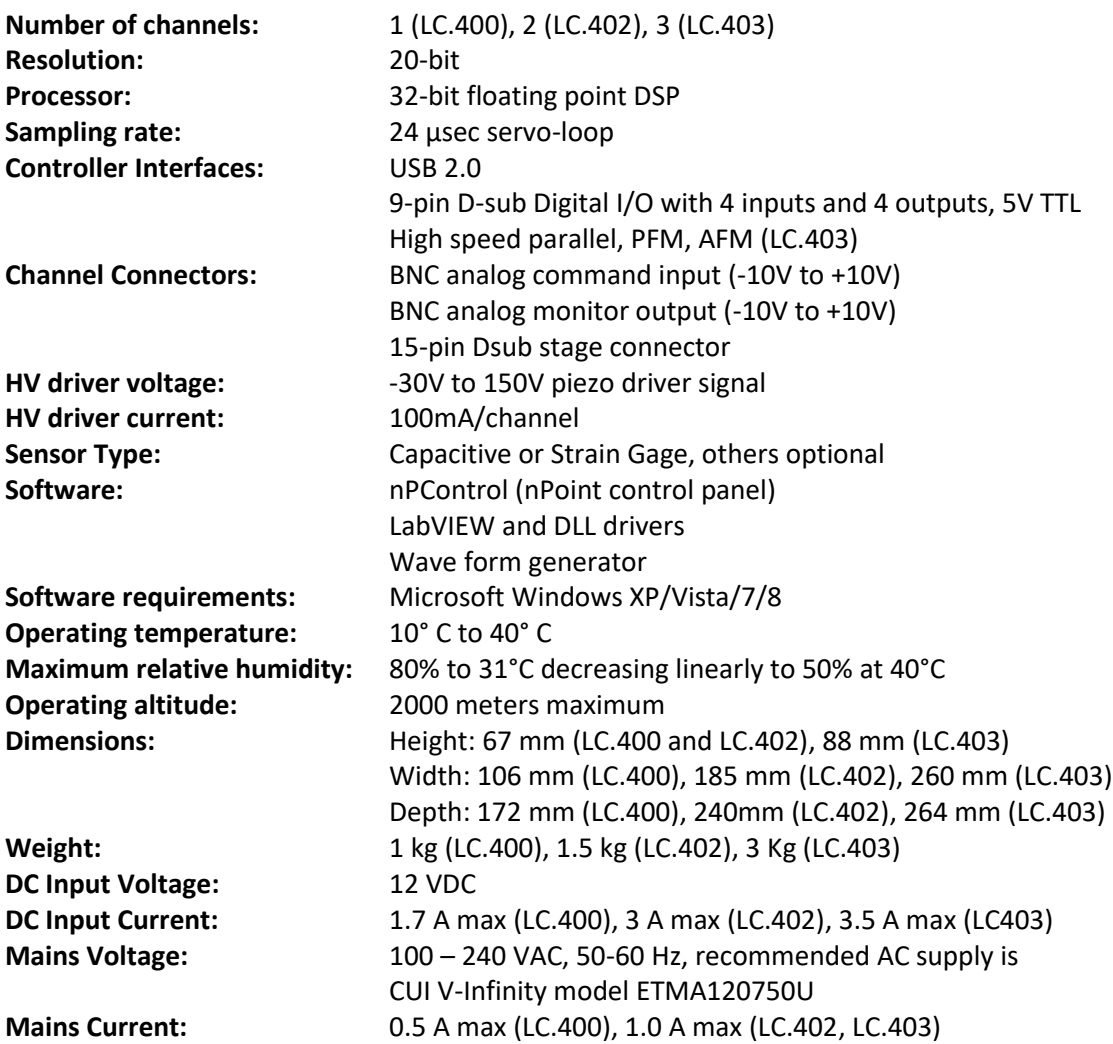

### **Appendix B Instructions for connecting new stages with EEPROM**

When an nPoint stage and controller are shipped, the LC.400 series controller has the configuration of the stage that ships with it stored in controller memory. When connecting a different stage to the controller, the controller must read the calibration settings from the stage EEPROM in to the controller. To complete this process, please perform the following steps:

- 1. When connecting or disconnecting a stage axis from the controller, always power down the controller first.
- 2. Connect the new stage axis to the controller. Please make sure that the connector is fully plugged in and the two connector screws are tightened down.
- 3. Power on the controller. When a new stage axis is detected, the controller will start in open loop since the calibration settings and control loop tuning in the controller memory are for a previous stage axis. This prevents the stage from becoming unstable and oscillating.
- 4. Start the nPControl PC software version 1.1.5 or later. If you don't have the latest software, it can be downloaded from the nPoint FTP server at:

ftp.npoint.com username = xnpoint-guest password = nPguest52

5. When the nPControl PC software connects to the controller, it will detect that the serial number and/or timestamp of the stage EEPROM does not match the values stored in controller memory. The nPControl PC software will then ask if you would like to load settings from the stage in to the controller for each channel, one at a time. Click **"Yes"** in the dialog box to load the settings from the stage EEPROM to the controller. After clicking **"Yes"**, the LED on the front of the controller will flash while the controller is reading the configuration from the stage EEPROM. Reading the EEPROM can take several minutes.

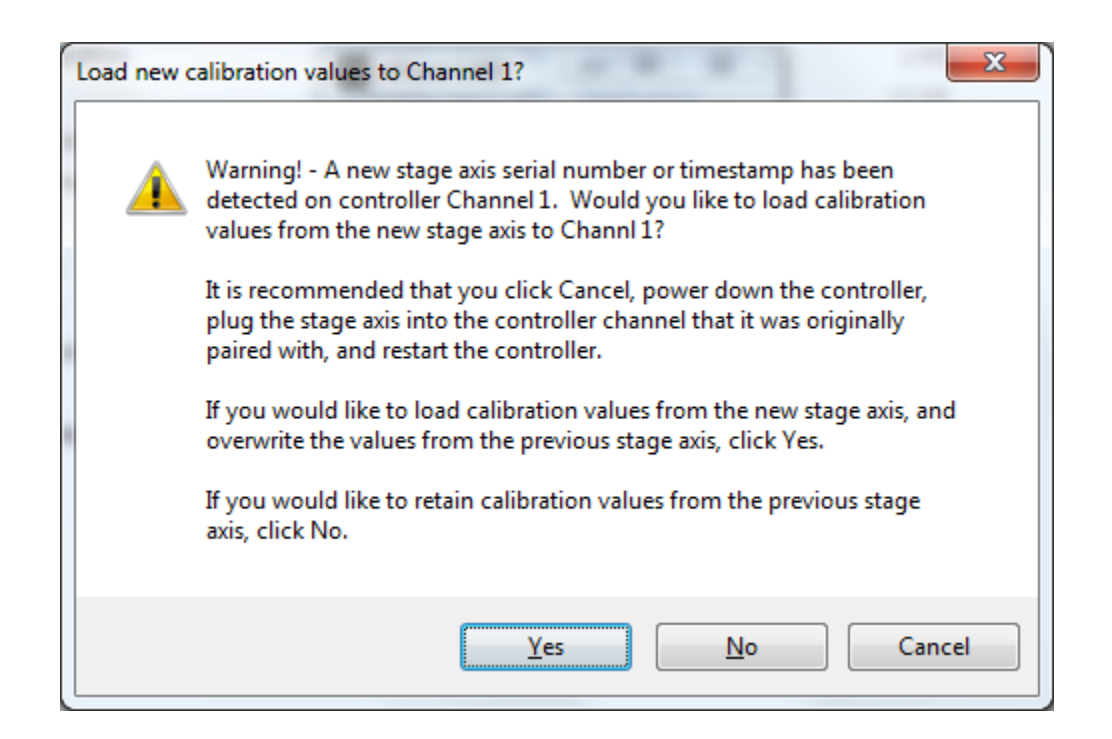

- 6. After the settings have been loaded for each channel that has a new stage axis, the software will start normally. The stage axes that had new configurations loaded will be in open loop, and have default control loop tuning loaded from the stage EEPROM. The control loop tuning should be adjusted to match your physical setup by adjusting the integral gain and notch filter settings. Please follow the control loop tuning procedure in the LC.400 series controller user manual, or use previously tested values.
- 7. After the stage performance is tested for each axis in Step 6, set each axis to the state you would like when the system is powered on (open loop or closed loop). In the Settings menu, click "Save Configuration to Controller" to save the configuration to controller flash memory. The configuration stored in the controller flash memory is loaded the next time the controller is powered on. This step is necessary so that the controller and stage configuration match, otherwise the process of loading the configuration from the stage axes will need to be repeated next time the controller is powered on.

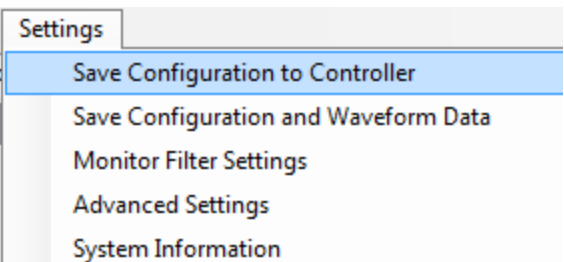

#### **General**

The high speed digital interface has been designed to interface directly to a National Instruments PCIe-6535, PCIe-6536, or PCIe6537 32-bit DIO board. The timing of the 16-bit parallel transfers is straight forward hence the communication can be supported by other hardware as described in this document.

#### **Position Monitoring**

On the nPoint interface, data bits DIO16 through DIO31 are configured for 16-bit output, with DIO16 containing the LS bit and DIO31 the MS bit. These bits are used to read position monitoring data. Because position data is 20-bits, and the port is only 16-bits, position data for each channel is sent as two 16-bit words.

To receive the data for all three channels, six words are sent in sequence. The data is always sent in the following order:

Channel 1, LSW Channel 1, MSW Channel 2, LSW Channel 2, MSW Channel 3, LSW Channel 3, MSW

The high speed digital position data is formatted as follows:

LSW:

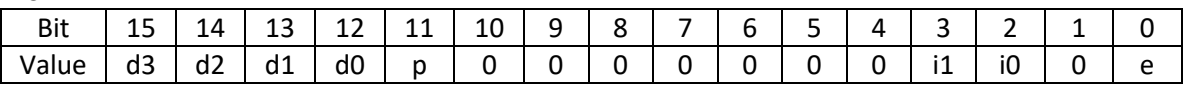

MSW:

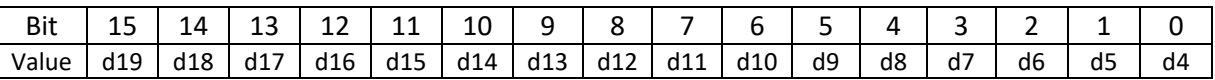

d[19..0]: 20-bit position in Two's Complement (7FFFFh = positive full scale, 80000h= negative full scale, 00000h = 0)

p: parity bit ( $0 =$  even number of 1's in 20-bit data)

e: parity receive error in previous cycle 20-bit demand for this channel

i[1..0]: Channel ID ('01'= Channel 1, '10'=Channel 2, '11' = Channel 3)

#### **Demand Input**

On the nPoint interface, data ports DIO0 through DIO15 are configured for 16-bit input, with DIO0 containing the LS bit and DIO15 the MS bit. These bits are used to write position demand data. Because position data is 20-bits, and the port is only 16-bits, position data for each channel is sent as two 16-bit words.

To write the data for all three channels, six words are sent in sequence. The data is always sent in the following order:

Channel 1, LSW Channel 1, MSW Channel 2, LSW Channel 2, MSW Channel 3, LSW Channel 3, MSW

The high speed digital demand data is formatted as follows:

LSW:

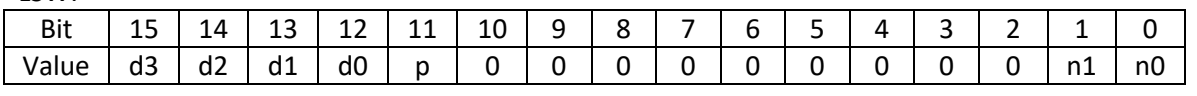

MSW:

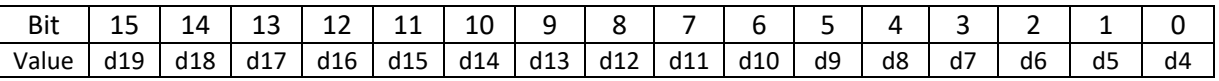

d[19..0]: 20-bit position in Two's Complement (7FFFFh = positive full scale, 80000h= negative full scale, 00000h = 0)

p: parity bit (0 = even number of 1's in 20-bit data) The parity bit is optional, as it will not prevent the word from being used if wrong. If wrong, it will report an error bit in the position monitoring data for that channel (See Position Monitoring section).

n[1..0]: data enable ('01' = enable) The lower two bits of the LSW must be '01' to indicate new data. If they are any other combination, ie, '00', '10', or '11', the previous data sample is used. This may be useful when you wish to set your output buffer to all 0's or 1's to maintain the current stage position. However, setting '10' is used to indicate configuration data words (See Configuration section). For example, setting the output buffer to all 0's is one method to maintain the current stage position without having to repeatedly update the buffer.

### **Configuration**

If the lower two bits of the first demand word are '10', that word along with the following word will be treated as configuration data. Other words sent in the same data cycle will be ignored.

There are three configuration parameters that must be set in these two words before using the high speed port:

- 1. Number of channels to be enabled for digital demand (e[1..0]). This can be 0, 1, 2, or 3. If set to 0, the high speed port is only being used for monitoring and all three analog inputs on the controller are still active. If set to 1, then channel 1 will use digital demand and channels 2 and 3 will use analog. If set to 2, then channels 1 and 2 will use digital demand and channel 3 will use analog. If set to 3, then all 3 channels will use digital demand and all three analog inputs are disabled. *Once enabled, digital demand for a channel cannot be disabled until controller reset (cycle power)*.
- 2. Number of positioning monitoring channels to read on the high speed port (m[1..0]). This can be 1, 2, or 3. If set to 1, then channel 1 monitoring is enabled. If set to 2, then channels 1 and 2 are enabled. If set to 3, then all three channels are enabled. There will always be at least channel 1 enabled for monitoring. If set to 0, channel 1 will still be enabled. The analog monitoring outputs always remain enabled in addition to the high speed digital monitoring.
- 3. The interval multiplier, a 16-bit value set in the second configuration word (i[15..0]. The number will multiply the full speed interval (24 Dsec) to extend the update interval beyond the full speed for situations where it may not be necessary. If set to 0 or 1, the interval will be 24 alsec. If set to any other value, the interval will be (i  $*$ 24) **Esec.**

The two configuration words are formatted as follows:

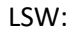

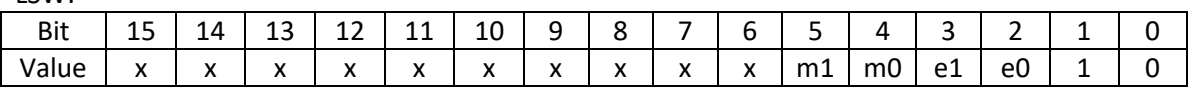

MSW:

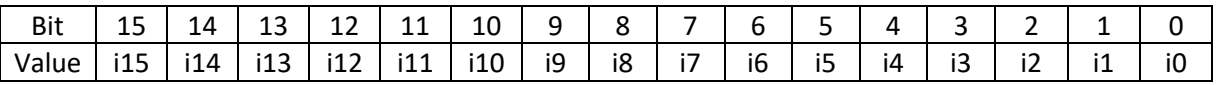

 $x = not used$ 

#### **Timing**

Data is strobed on rising edge of REQ2 and REQ1, outputs from the nPoint interface. In the timing diagram below, Ous = 24µs.

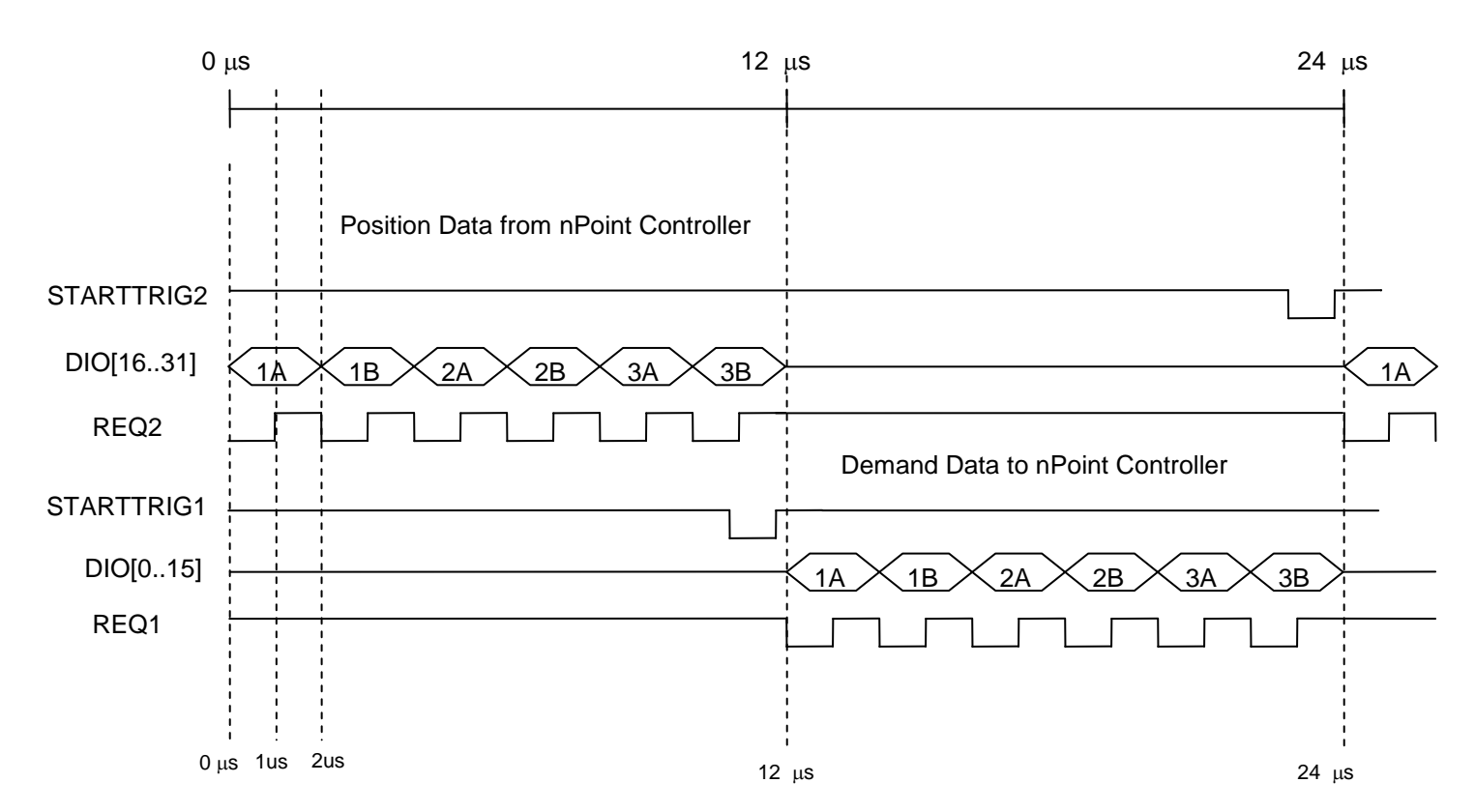

**On National Instruments 6535/6536/6537 devices:**

**STARTTRIG 1 = PFI 1 REQ1 = PFI 4**

**STARTTRIG 2 = PFI 2 REQ2 = PFI 5**

#### **Connector Pin-out and Considerations**

Pin 68, 'CABLE\_DETECT', must be connected to GND (0V) to enable the interface. This input is pulled up to +3.3V via a 50K resistor in the Npoint interface.

The data and control output signals, STARTTRIG1, REQ1, STARTTRIG2, and REQ2, are interfaced using 74ACT244 line drivers. The output voltage swing is 5V.

The connector on the nPoint interface is a 68-pin VHDCI receptacle connector. nPoint uses a R/A Molex 71430-0008 connector. Compatible interface cables with plug mating connectors on both ends are available in several different lengths from National Instruments, part number 196275-01, SHC68-C68-D4 Shielded Single-Ended Cable.

![](_page_55_Figure_0.jpeg)

68-pin Connector Pin-out

For the 16 output data lines, DIO[16..31], and the four control signals, STARTTRIG1, REQ1, STARTTRIG2, and REQ2, it is recommended to use a Schottky diode termination on each of the lines at the user equipment.

![](_page_56_Figure_1.jpeg)

From the National Instruments NI-6534 manual:

"One suitable Schottky diode is the 1N5711, available from several manufacturers. For more specialized use, you may be able to find diodes packaged in higher densities appropriate to your application. For example, the Central Semiconductor CMPSH-35 contains two diodes, suitable for terminating one line. The California Micro Devices PDN001 contains 32 diodes, suitable for terminating 16 lines."

It is not necessary to add diodes to terminate the user's output signals. The nPoint interface contains onboard Schottky diode termination for the DIO[0..15] data lines.

### **Timing Waveforms**

The picture below shows an actual capture of the positioning monitoring signals. The STARTTRIG2 (STRT2) signal may be used for synchronization. Note that the 16-bit data bus changes on the falling edge of REQ2 and should be clocked in on the rising edge.

![](_page_57_Figure_2.jpeg)

Position Monitoring Timing

The picture below shows an actual capture of the Demand Input signals. STARTTRIG1 (STRT1) may be used for synchronization. The signals RW0 and RW1 are internal FPGA signals brought out to test points to show when the data bus is read for the first two (of the six) 16-bit words. User demand data is clocked in on the rising edge of these signals. Therefore, the data should be stable for at least 100ns before and after the rising edge of REQ1. Normally the user would place new data on the bus on the falling edge of REQ1.

![](_page_58_Figure_1.jpeg)

Demand Input Timing

# **Appendix D PFM Interface Specifications**

#### **Overview**

The nPoint PFM (Pulse Frequency Modulation) Interface is designed to receive position commands and output position data in real-time. Position demand data is received as standard Pulse/Direction logic signals. Position monitor reporting by the LC.400 is output as standard differential quadrature A, B, and Z signals. An input/output scaling function is also provided by the interface. Positive and negative End of Travel (EOT) limit switch outputs are also provided for each axis.

#### **PFM Pulse (Pin 15) / Direction (Pin 8)**

The nPoint receivers are TTL compatible. TTL low is defined as 0V to 0.8V and high is defined as 2.0V to 5.0V. These inputs are compatible with either 5V or 3.3V logic. The nPoint interface has 10K ohm pull-down resistors on these inputs. The minimum pulse width is 100ns and the minimum time between pulses is 250ns. Direction change must be a minimum of 100ns prior to the next pulse.

#### **PFM Scaling**

The nPoint interface has a 3-bit scalar select function. The purpose of this is to allow the Pulse/Direction inputs to command larger steps if 20-bit resolution is not needed for a particular application. Scaling is selected by a 3 position DIP switch at the rear of the interface. This is only accessible by dropping the back panel of the controller (remove 2 panel screws). The switch is only read on power-up.

![](_page_59_Picture_121.jpeg)

![](_page_59_Picture_9.jpeg)

#### **Position Monitoring Data**

The nPoint position monitoring is supplied as a standard 5V compatible differential quadrature outputs A and B with Zindex channel output. This is an RS-422 type driver.

Minimum time for 360 degrees as shown below is 500ns. Therefore the fastest A to B edge changes (90 degrees) is 125ns.

If 125ns is too fast for the quadrature encoder receiving system they can be extended through the use of the Pulse/Direction scaling. These times will be multiplied by the scaling factor of the Pulse/Direction inputs. For example, if the scaling factor is x4, the fastest A to B edge change is 500ns.

Whenever the reported position crosses the mid-point (zero), the Z index will toggle.

![](_page_60_Figure_5.jpeg)

### **End of Travel (EOT) Limit Switches , Positive (Pin 1), Negative (Pin 9)**

There are two simulated EOT switches per axis. The purpose of the EOT switches is to signal the PFM controller when motion is near either end of the axis so that the controller can decelerate the motion before reaching the end of the range. They are set by default to 1% before the end of the range. This value can be changed by request. The EOT outputs are active high, 5V.

### **Enable (Pin 7)**

Pin 7 on the interface connector is an active high Enable input which must be pulled to 3.3V or 5V to enable the PFM function on the LC.400. It has an internal 10K ohm pull-down resistor to GND. Toggling this pin is also a way to reset the Pulse/Direction counter to zero (mid-range) on all axes.

#### **Interface Connector**

The interface connector is a R/A pcb mounted standard 15-pin male DSUB. Use pin 10 as the GND reference for all signals.

![](_page_61_Figure_6.jpeg)

DB15 Male

# **Appendix E Digital Encoder Interface**

#### **Overview**

The nPoint Digital Encoder Interface enables integration of an nPoint nanopositioning system with a quadrature encoder. The encoder signal is used instead of an internal sensor signal (such as capacitive or strain gage sensor) thus maintaining the functionality of the LC.400 series controllers. This interface is intended to allow the use of optical or interferometric encoders as the sensor input to an nPoint nanopositioning system.

The functionality and connector signals of the nPoint Digital Encoder Interface for the LC.403 are defined below. The interface connects directly to standard RS-422 type differential quadrature encoder outputs. A separate 15-pin Dsub socket is provided for each of the 3 channels.

#### **15-pin Connector Schematic**

![](_page_62_Figure_6.jpeg)

**Note: These are standard 15-pin Dsub sockets. Renishaw REE series interpolators match the above pinout and may be plugged directly into the back of the LC.403 or use an appropriate multi twisted pair extension cable, plug to socket.**

#### **Signal Descriptions**

**Notes about RS-422 signals**: The following are RS-422 signal pairs: **A, B, Z, ALARM**. These signals are terminated with 110 ohms inside the Npoint controller.

**'A and B':** A1+ / A1- and B1+/B1- are the differential quadrature AB signals from the interpolator for channel 1. Channels 2 and 3 are the same.

**'Z' :** Z1+/Z1- are the differential quadrature Z signals from the interpolator for channel 1. Channels 2 and 3 are the same. This may not be functional in the Npoint system as shipped. Check with Npoint if this functionality is needed. **'ALARM':** ALARM1+/ALARM1- are the differential quadrature ALARM signals from the interpolator for channel 1. Channels 2 and 3 are the same. This signal is provided by the interpolator to indicate that the A/B signals are NOT good, such as:

**-** Incremental signal <20% of nominal

**-** Incremental signal >135% of nominal

**-** Readhead speed in excess of specification

**-** Signal offset excessive

**'QLIMIT':** QLIMIT1 is an optional limit switch input, active low. This may not be functional in the Npoint system as shipped. Check with Npoint if this functionality is needed.

**'5V\_AUX'**: 5VDC @ 330 mA is available for each channel to power interpolater electronics. If not needed or desired a zero ohm resistor (R44) should be removed from the interface board.

**'ENABLE\_X'**: 5VDC is detected on this pin by the interface to know that an interpolator is connected. This enables the channel to use the quadrature input as the sensor.

#### **Status LED's**

The LED on the back of the interface indicates status of the connection for each channel.

![](_page_63_Picture_202.jpeg)

#### **Software Commands**

The user may send the following commands via the USB interface. See the controller user manual for details on the command structure.

#### **Set position zero**

Write to address h'EC000004' Lower 3 bits of data are channel zeroing bits.

Send a "1" to set the sensor to zero

![](_page_63_Picture_203.jpeg)

z1 is channel 1

z2 is channel 2

z3 is channel 3

This bit is cleared automatically so there is no need to send "0" after sending "1".

#### **Enable Encoder Interface Channel**

Write to address h'EC000000'

Lower 3 bits of data are enable bits, active low.

![](_page_63_Picture_204.jpeg)

Send a "0" to enable the encoder interface channel, otherwise controller uses the internal sensor.

e1 is channel 1

e2 is channel 2

e3 is channel 3

#### **Set Sensor Gain**

Ch1 Sensor Gain address: h'11831245' Ch2 Sensor Gain address: h'11832245' Ch3 Sensor Gain address: h'11832245'

Sensor Gain is a 32 bit floating point value. The formula to calculate the gain is:

1048576 Stage Range in microns Encoder Counts Per Micron

#### **Read status**

Read address h'11820024'

![](_page_64_Picture_118.jpeg)

s1 is channel 1 signal status s2 is channel 2 signal status s3 is channel 3 signal status

Signal status bit is "1" when there is an alarm fault, "0" when the signal is good

e1 is channel 1 enable status e2 is channel 1 enable status e3 is channel 1 enable status

# **Appendix F AFM Interface Specifications**

### **Overview**

nPoint nanopositioning systems are often integrated into commercial AFMs to provide closed-loop scanning functionality. nPoint facilitates the integration for Bruker or Agilent AFMs by providing a built-in AFM interface. The AFM interface is only available in LC.403 controllers.

### **AFM interface functionality**

A photo of the back panel of the LC.403 with an AFM interface is shown below.

![](_page_65_Picture_6.jpeg)

The AFM interface is installed in-between the Microscope and the AFM controller. The cable from the AFM now plugs into the connector labeled "TO MICROSCOPE". The cable provided by nPoint plugs into the connector labeled "TO AFM CONTROLLER" and the AFM controller.

The two toggle switches enable the user to select the nPoint scanner or the original AFM scanner. This functionality is particular useful when the original AFM scanner is physically present even after the nPoint scanner is integrated (as is the case in Dimension<sup>™</sup> AFMs). The Z SCANNER Selection switch is disabled when an XY-only scanner is integrated in the AFM.

When the switches point towards "npoint" the analog input BNC's on the front panel are disabled.

# **Appendix G Control loop error signal**

#### **1. Overview**

The position error provided by the LC.400 and C.400 series of controllers is the calculated difference between the summed position input command, and the nanopositioner sensor reading. The position error is calculated during every 24 microsecond control loop cycle. The position error can be used to evaluate how control loop tuning affects position tracking accuracy, and the position error can be used to determine if there is a system malfunction. The position error can be recorded in nPControl PC software, used for an error threshold TTL output signal, or read via USB from a user program.

The TTL inputs and outputs correspond to the DB9 pinout as follows:

![](_page_66_Figure_5.jpeg)

DB9 pins 1-4: Input 1-4 DB9 pin 5: Ground DB9 pins 6-9: Output 1-4

# **2. Recording the Position Error in the nPControl PC Software**

The position error can be recorded in the High Resolution Recording section of nPControl Waveform tab. Below is an example of the position error recorded for a conservatively tuned 100 micron nanopositioner.

![](_page_67_Figure_0.jpeg)

**Figure 1:** Conservative control loop tuning with a settling time of 7.3 milliseconds

![](_page_67_Figure_2.jpeg)

**Figure 2**: Tracking Error of +/- 15 nanometers scanning a 1 micron peak to peak sine waveform

![](_page_68_Figure_0.jpeg)

**Figure 3:** Tracking error of +/- 12 nanometers scanning a 1 micron peak to peak triangle waveform shape

![](_page_68_Figure_2.jpeg)

**Figure 4:** Tracking error of +/- 1 micron for short periods of time due to the instantaneous change in position command scanning a 1 micron peak to peak square waveform shape

#### **3. Error Threshold TTL Output Signal**

Using the nPControl PC software, the controller TTL output signals can be independently programmed to activate when the position error is above or below a specified threshold. After "Control Loop Error" is selected in the dropdown box for an output pin function, the user can then select a controller channel and specify an Error tolerance level. A polarity of "Active High" sets the TTL output high when the error level is below the specified tolerance. A polarity of "Active Low" sets the TTL output high when the error level is above the specified tolerance.

![](_page_69_Figure_1.jpeg)

**Figure 5:** Active Low TTL top trace, input command middle trace, sensor monitor bottom trace

![](_page_69_Figure_3.jpeg)

**Figure 6:** Active High TTL top trace, input command middle trace, sensor monitor bottom trace

#### **4. Reading the Position Error Via USB**

The position error can be read for each channel via USB by reading the controller memory address offset from the controller channel base memory address. For more information about general USB communication and programming, please refer to Chapter 4 in the general LC.400 or C.400 user manual, and refer to the programming example located on the nPControl software CD. If you need the latest version of the nPControl CD, please email [support@npoint.com](mailto:support@npoint.com) for download instructions.

#### **4.1 Channel Base Memory Addresses**

The nPoint C400 controller can have up to six stage axes populated in a single controller. The following base addresses are the start of the majority of memory locations of interest to the user. Note that the channels are separated by an offset of 0x1000.

![](_page_70_Picture_201.jpeg)

#### **4.2 Position Error Memory Addresses**

Memory offsets are summed with a channel base address to set the parameter for a specific channel.

![](_page_70_Picture_202.jpeg)

#### **4.3 Position Error Scaling**

To scale the 20 bit Position Error value to nanopositioner travel range units of measure (typically microns), perform the following calculation:

Digital Counts Per Range Unit = 1048574 / Range

Scaled Position Error = Position Error / Digital Counts Per Range Unit \* Digital Monitor Scale Factor

#### **4.4 Error Threshold TTL Output Signal Memory Address**

![](_page_70_Picture_203.jpeg)

To read a Boolean value indicating that the position error is either above or below a specified threshold, the user can set a TTL output function and scaled threshold through the nPControl user interface (described in Section 4.4.5). The state of the output can then be read by "AND-ing" the value at address 0x118303B4 with a bit mask. For example if the TTL Output Pin State memory address has a value of 6, then TTL Output 1 = low, TTL Output 2 = high, TTL Output 3 = high, and TTL Output 4 = low. An example of using a bit mask to query the status of a bit can b[e viewed here.](http://en.wikipedia.org/wiki/Mask_(computing)#Querying_the_status_of_a_bit)

In the special case of checking the error threshold state for only a single channel, and using only TTL Output 1 (TTL Output 2, 3, and 4 are set to a function of "none"), then the TTL Output Pin State memory address can simply be checked for an integer value of either 0 or 1.